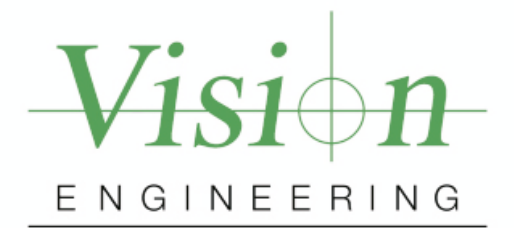

# **Dimension ne** User Manual

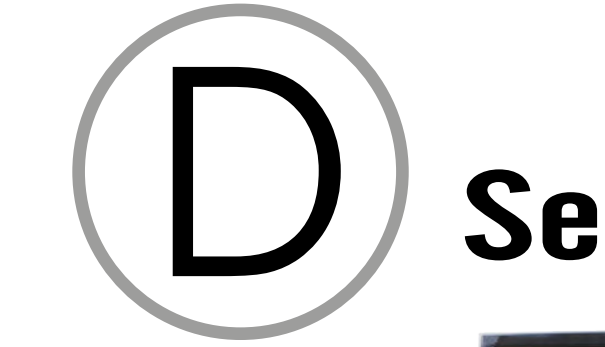

# **Series**

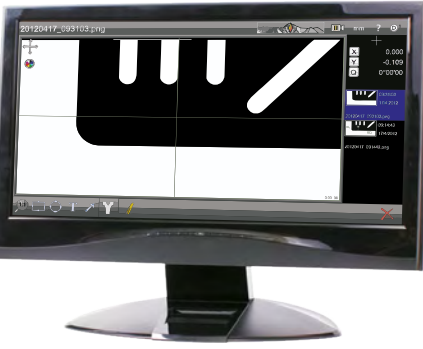

**Contents** list

**Navigation** instructions

**Exit**

LIT4767-ISS-02

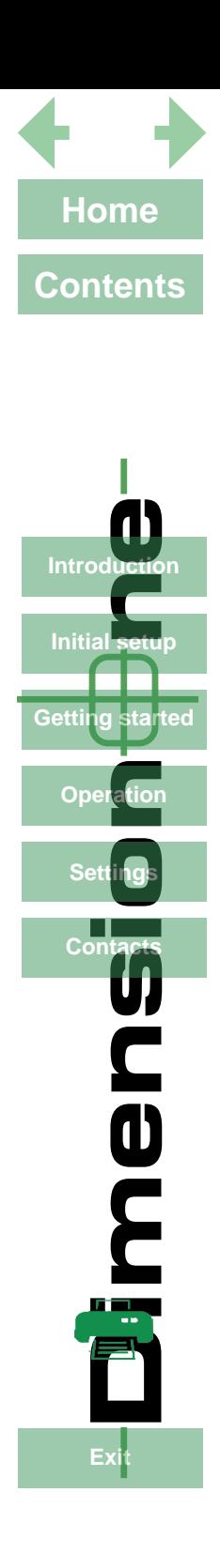

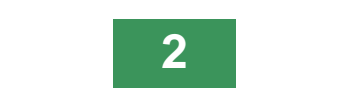

# **CONTENTS**

# **Contents**

Home

m.

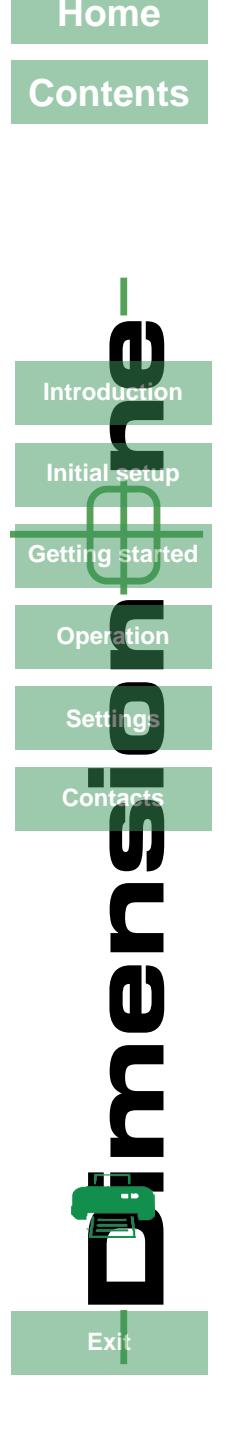

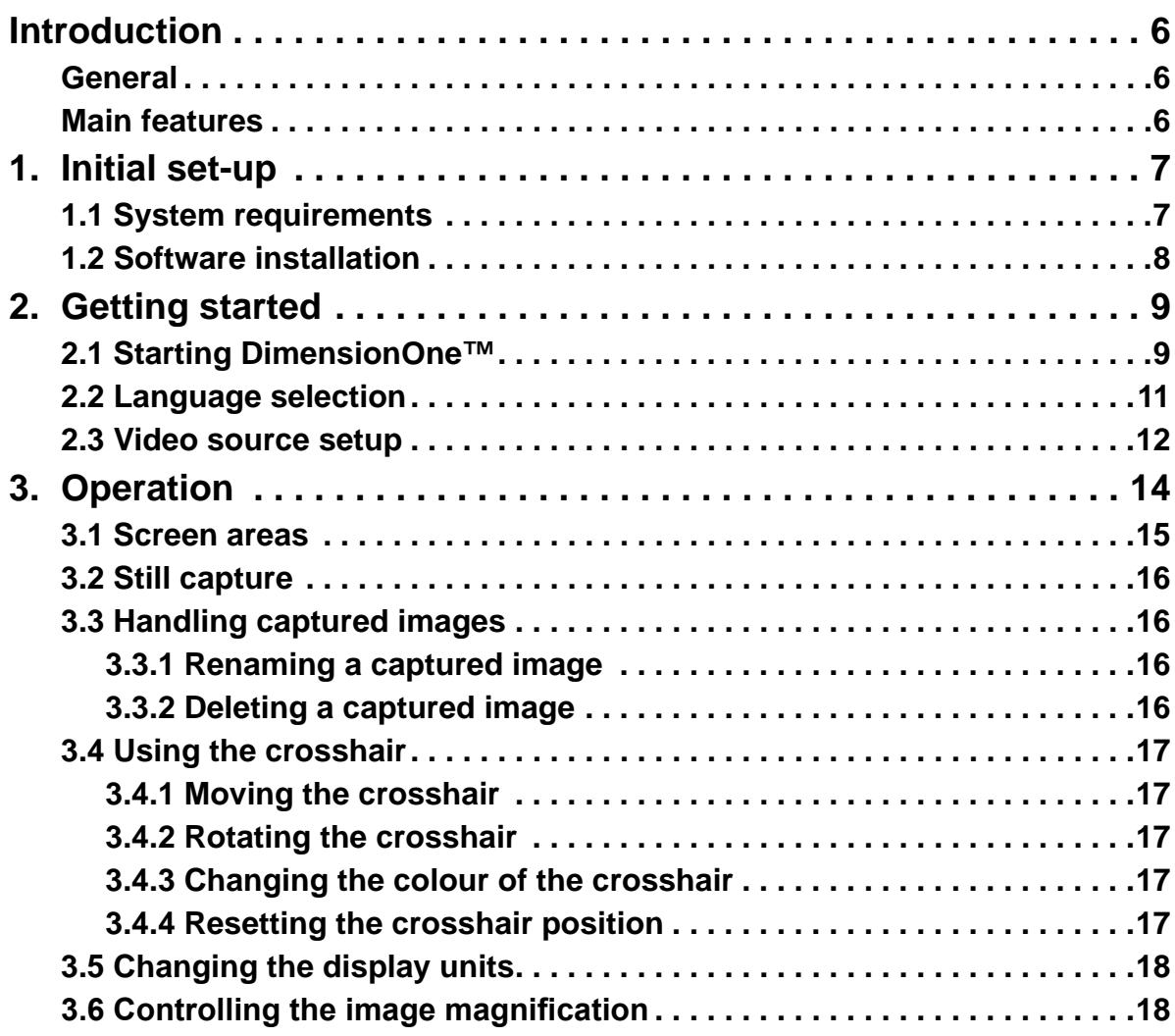

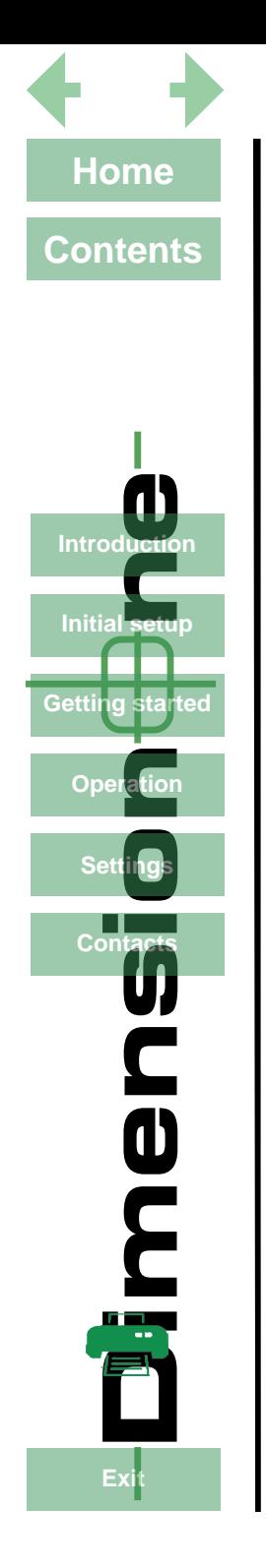

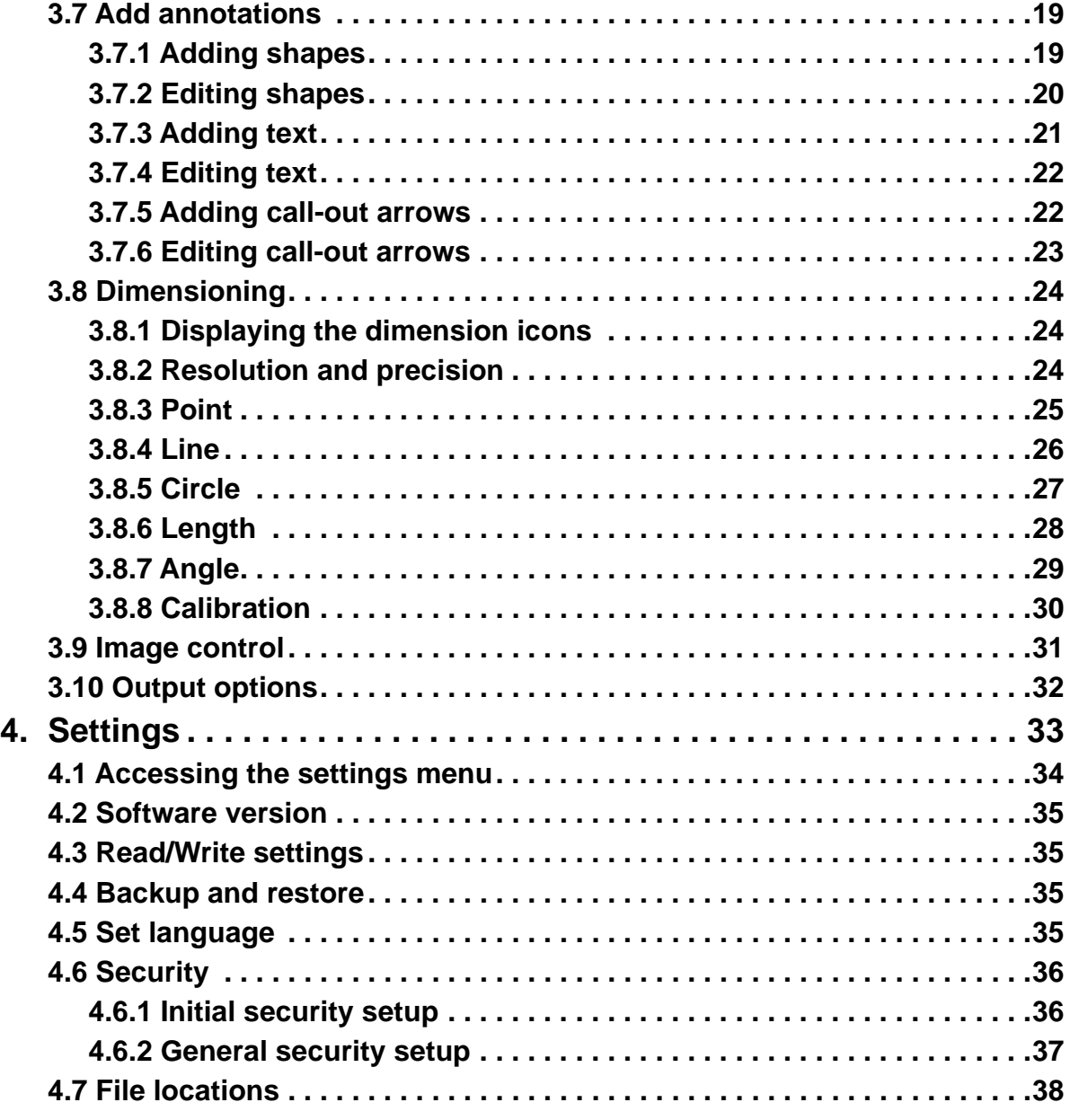

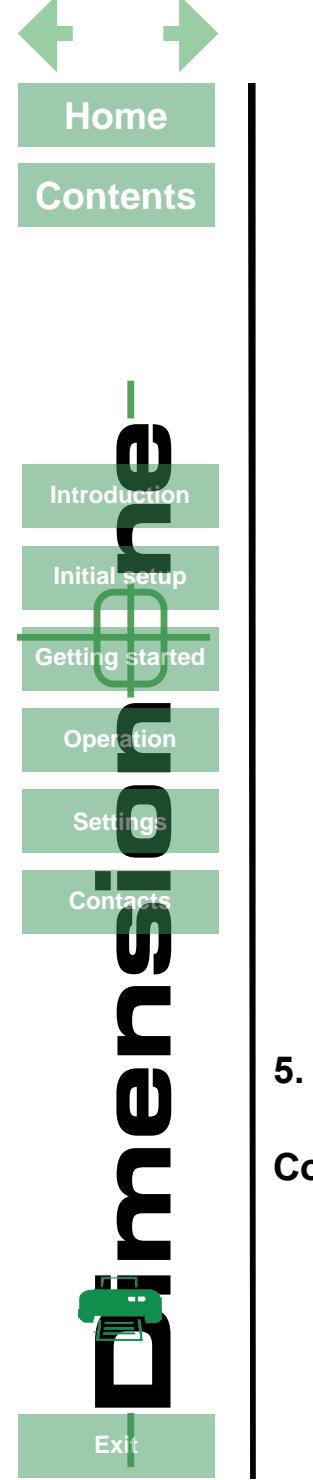

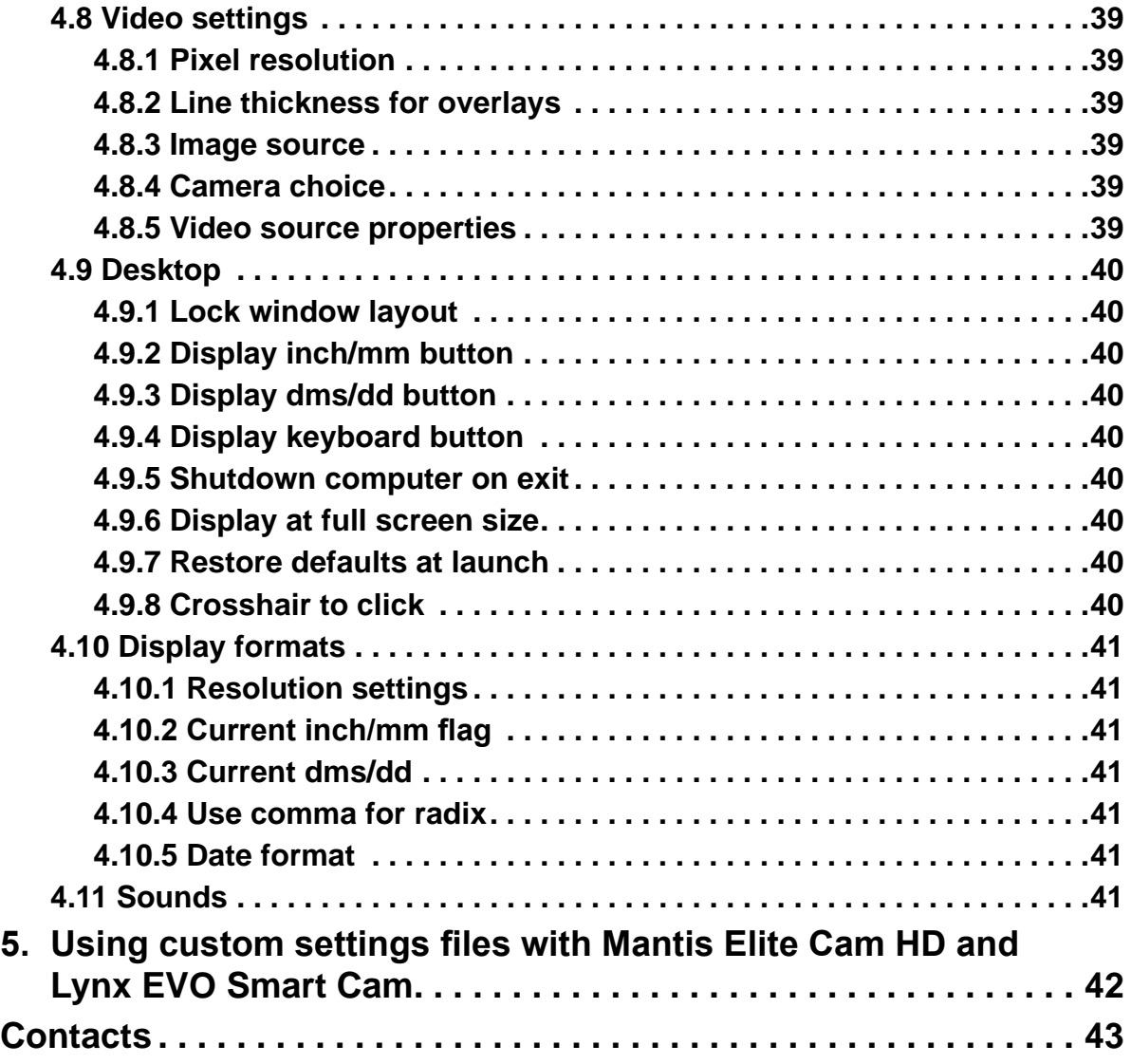

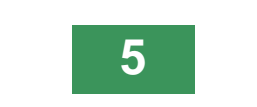

<span id="page-5-0"></span>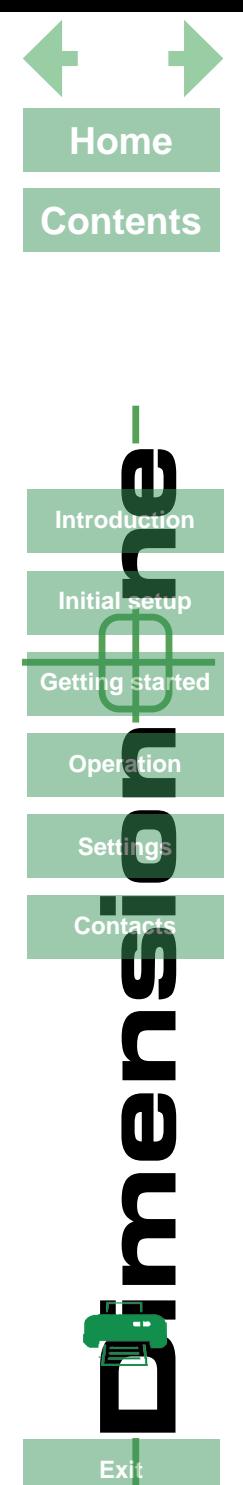

**Initial** setu

Getting started

Ope

**Dimension of Start**<br>al setu<br>etation and acts

**PE** 

# **Introduction**

#### **General**

The DimensionOne™ software is designed to provide users of Vision Engineering's stereo microscopes, image capture and annotation capability with ultimate simplicity. Large icons and a 'menuless' format means the software can be used seamlessly to simply capture an image or for on-screen dimensioning.

#### **Main features**

#### **Simply capture an image**

DimensionOne™ can capture an image with one click of the mouse, or a touch of the screen. The design allows maximum emphasis on the live and captured image, making annotation easier and clearer.

#### **Annotating captured images**

DimensionOne™ has one sans-serif font and a palette of colours, so maximum contrast can be obtained between the captured image and the annotation.

#### **Dimensioning**

On-screen dimensioning can be utilised on any captured image with a choice of circles, lines, points, angles and distances.

Additionally, there are a range of powerful constructions available including creating intersection of lines, or bolt circles etc.

#### **Touch-screen capability**

Simply touch the screen to capture an image, annotate it or measure it. With the usual swipe, pinch and touch of the fingers, the touch-screen facility minimises the use of the mouse making the image capture process even easier.

#### **Opacity change**

DimensionOne™ allows for the captured image to be modified with a change in opacity from 0 to 100%.

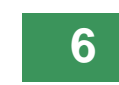

<span id="page-6-0"></span>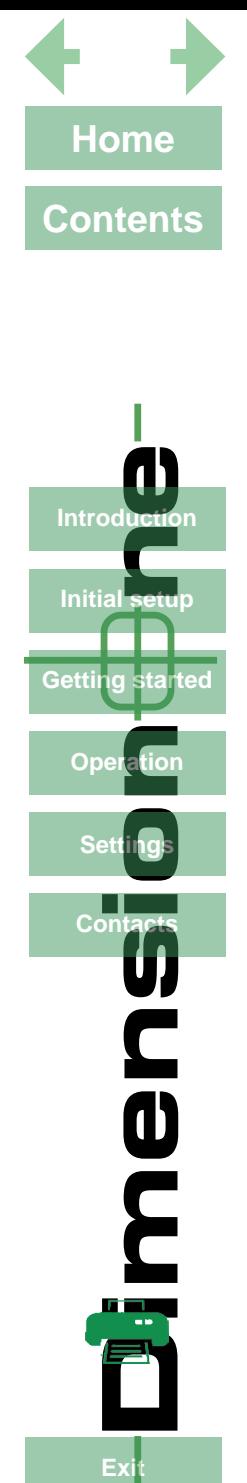

**Initial setup** 

**Getting started** 

lation

Oper

**Dimension of Start**<br>al setu<br>etation and acts

men

Exi

Conta

# **1. Initial set-up**

#### **1.1 System requirements**

The following are the minimum system requirements that will enable DimensionOne™ to run efficiently:

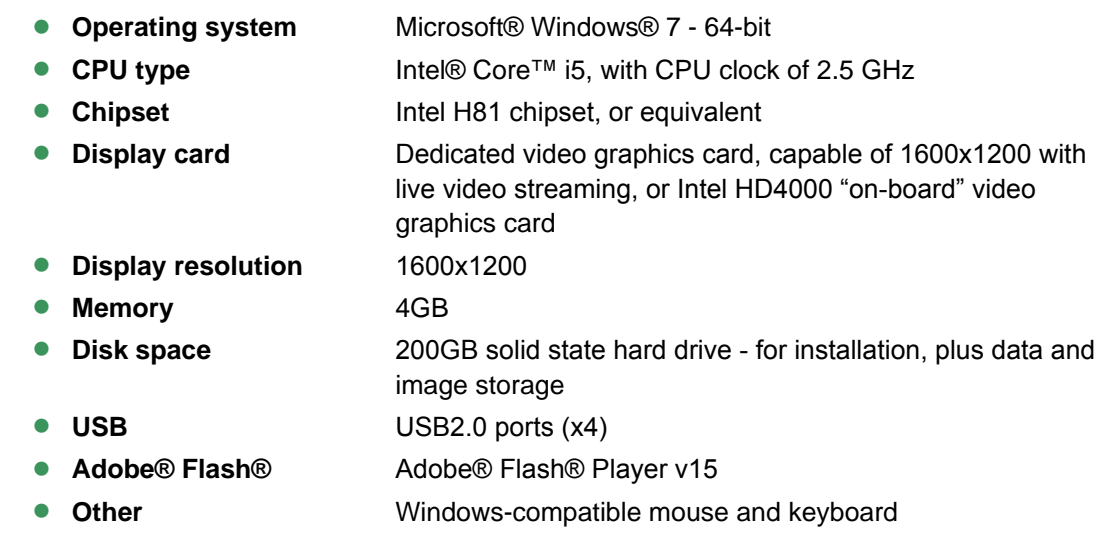

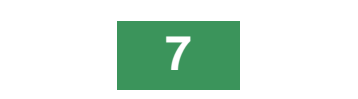

<span id="page-7-0"></span>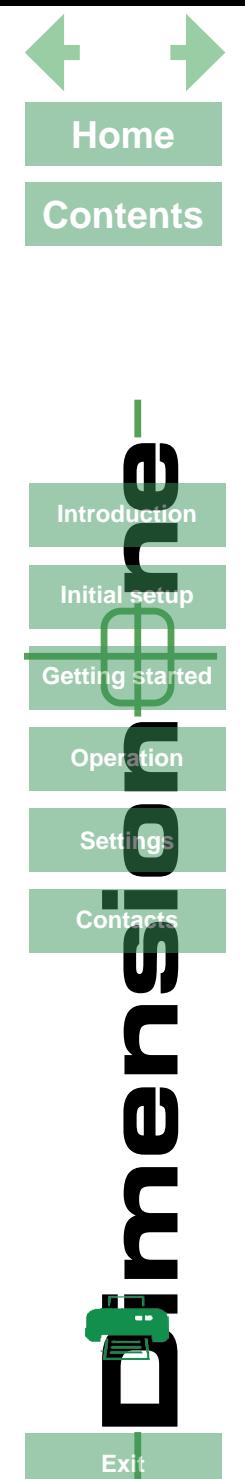

**Initial setu** 

ig started

Gettin

On

**Dimension of Start**<br>al setu<br>etation and acts

**0<br>2011** 

#### **1.2 Software installation**

**If First plug the security dongle into a USB port and wait until the 'Device driver software installed successfully' message is displayed before continuing. This may take a couple of minutes.**

**i Ensure all previous versions of the software have been uninstalled before proceeding with the software installation.**

- Insert the CD supplied into your PC's CD drive.
- $\blacktriangleright$  Navigate to the CD's content and double click on the setup.exe file.
- XThe DimensionOne™ installation screen will be displayed (*[Figure 1](#page-7-1)*):

#### *Figure 1: DimensionOne™ installation screen*

<span id="page-7-1"></span>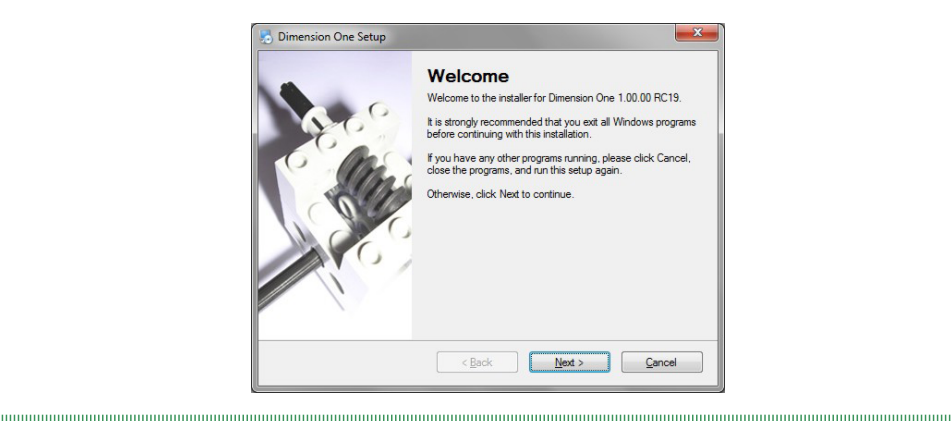

#### XClick on **Next>**.

Follow the on-screen instructions (including the validation of any operating system notifications) until the software is fully installed.

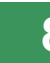

<span id="page-8-0"></span>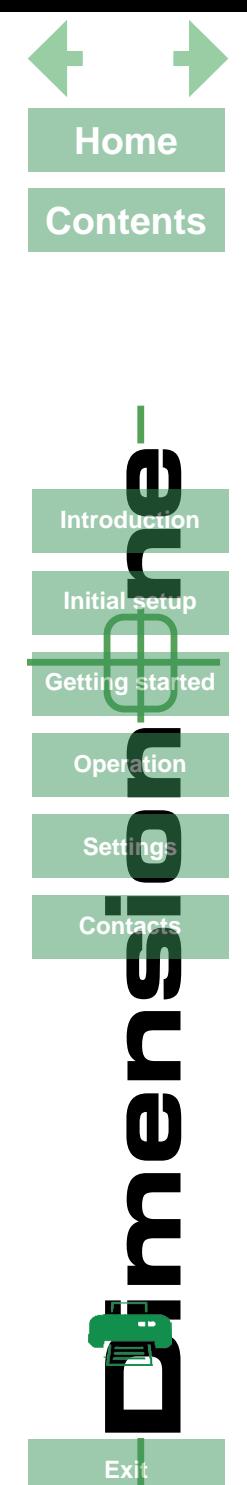

**Initial** setu

Getting started

Opo

**Dimension of Start**<br>al setu<br>etation and acts

mer

# **2. Getting started**

This section will describe the following:

- Starting DimensionOne™ (see below)
- Language selection (*[page 11](#page-10-1)*)
- Video source setup (*[page 12](#page-11-1)*)

## **2.1 Starting DimensionOne™**

<span id="page-8-1"></span>

Double click on the DimensionOne<sup>™</sup> icon  $\mathbb{D}^1$  on your PC's desktop. If no security settings have been changed, the Home screen will be displayed (*[Figure 2](#page-8-1)*).

*Figure 2: Home screen*

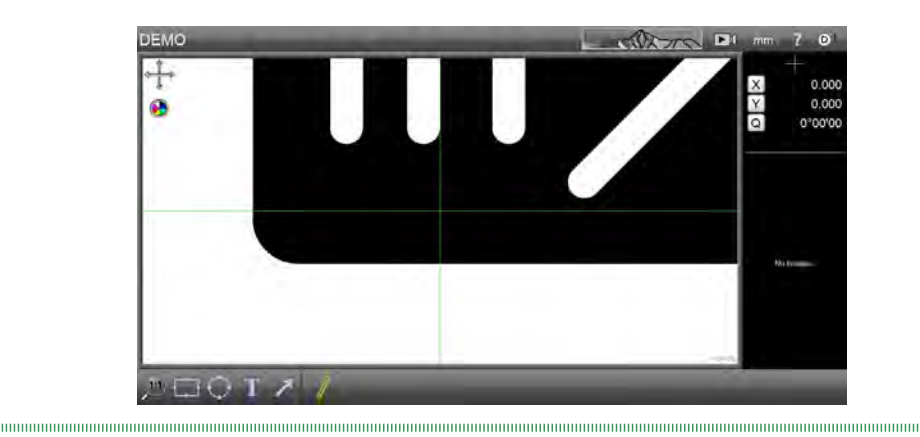

If users have been assigned passwords, the Login screen will be displayed (*[Figure 3](#page-9-0)*)

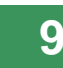

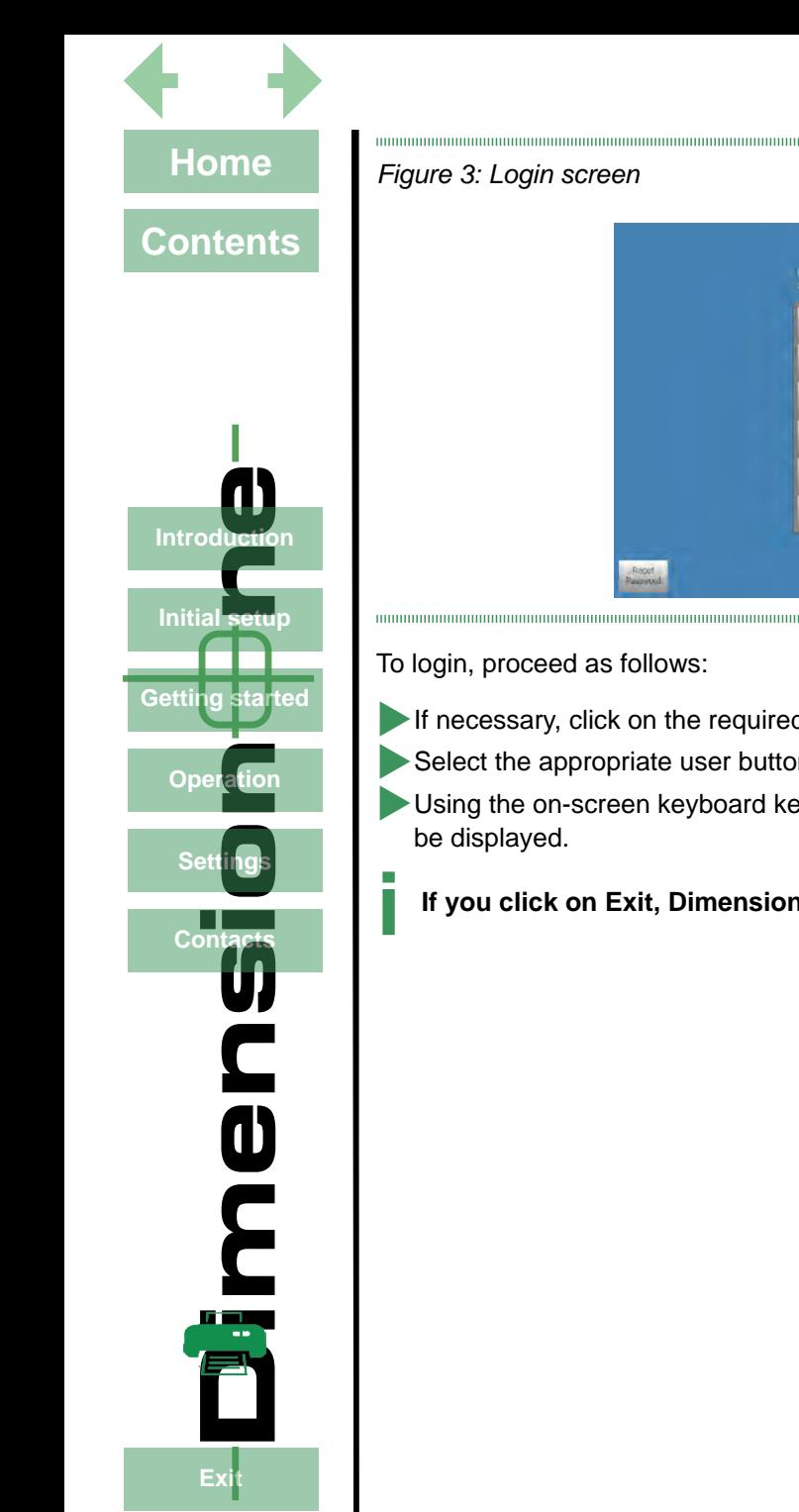

<span id="page-9-0"></span>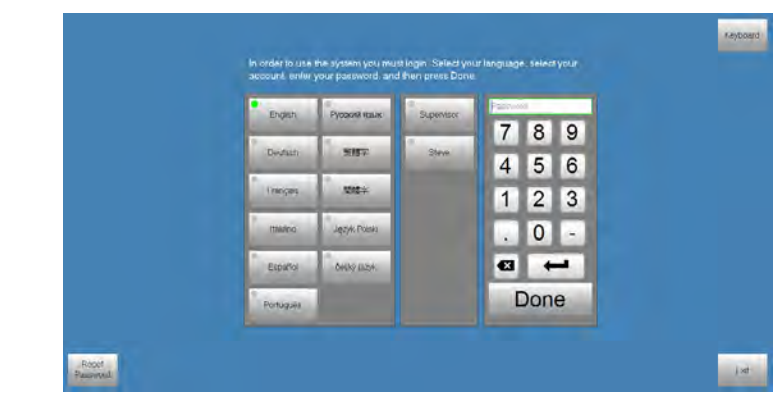

To login, proceed as follows:

- If necessary, click on the required language.
- $\blacktriangleright$  Select the appropriate user button.
- XUsing the on-screen keyboard key in your password and click **Done**. The Home screen will now
	- **i If you click on Exit, DimensionOne™ will be closed.**

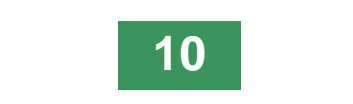

<span id="page-10-0"></span>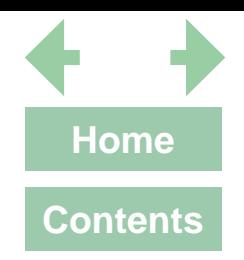

#### <span id="page-10-1"></span>**2.2 Language selection**

If necessary, select your preferred language as follows:

<span id="page-10-2"></span>

- $\blacktriangleright$  Click on the DimensionOne<sup>™</sup> logo <sup>❶</sup> to reveal the drop down menu (*[Figure 4](#page-10-2)*).
	- Click on the **Settings** button <sup>2</sup>. The Settings screen will be displayed (*[Figure 5](#page-10-3)*).

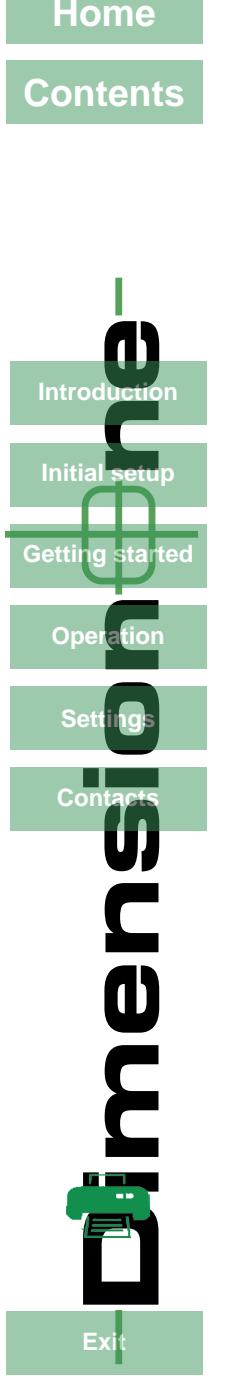

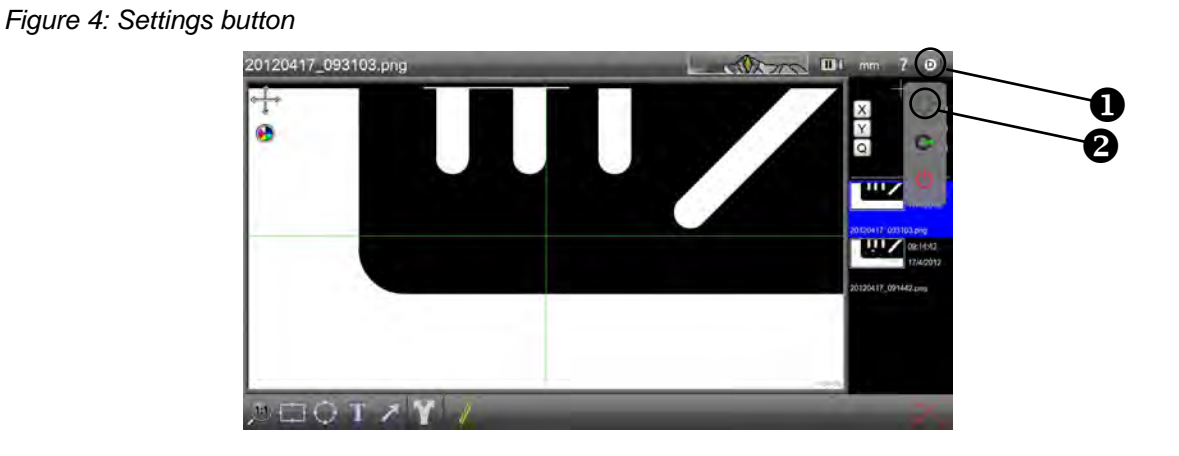

#### *Figure 5: Settings screen*

<span id="page-10-3"></span>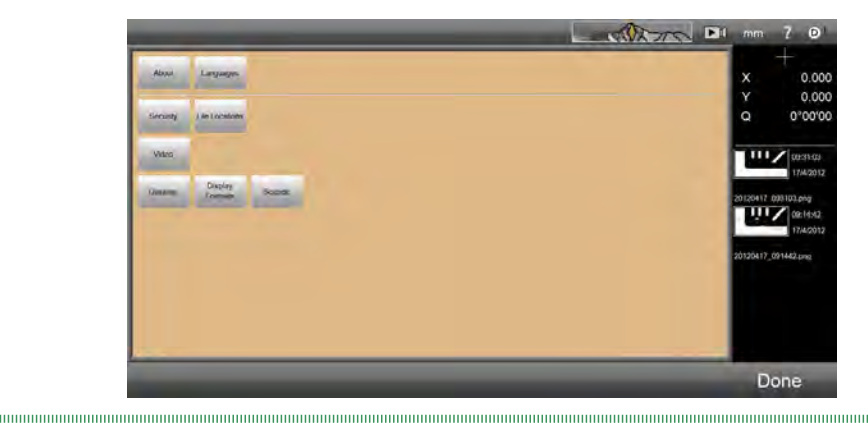

- XClick the **Languages** button, click the required language from the list and click **Done** to return to the Settings screen.
- **Click Done** again to return to the Home screen.

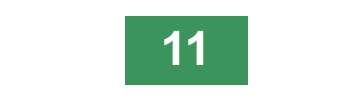

<span id="page-11-0"></span>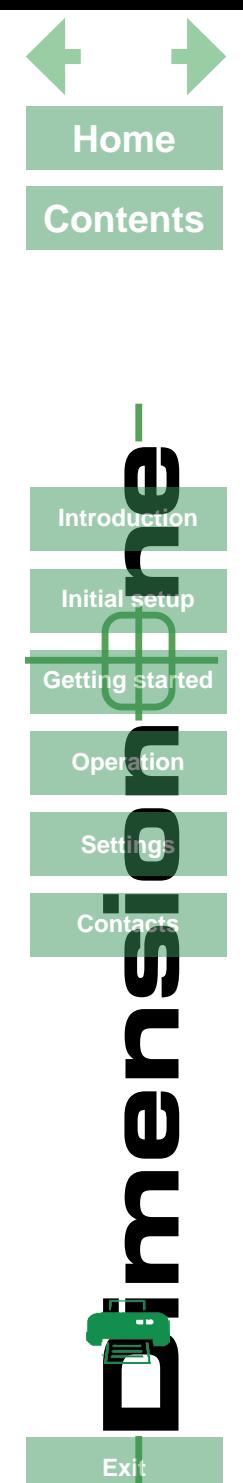

**Initial** set

ia s :fa ter

Gettin

On

**Dimension of Start**<br>al setu<br>etation and acts

**PH** 

#### <span id="page-11-1"></span>**2.3 Video source setup**

If the default graphic is displayed in the capture area of the screen, proceed as follows to select the required video source:

From the Home screen (*[Figure 6](#page-11-2)*), click on the DimensionOne™ logo <sup>1</sup> and then click on the Settings button <sup>•</sup> from the drop down menu. The Settings menu will be displayed (*[Figure 7](#page-11-3)*). 

*Figure 6: Setup button*

<span id="page-11-2"></span>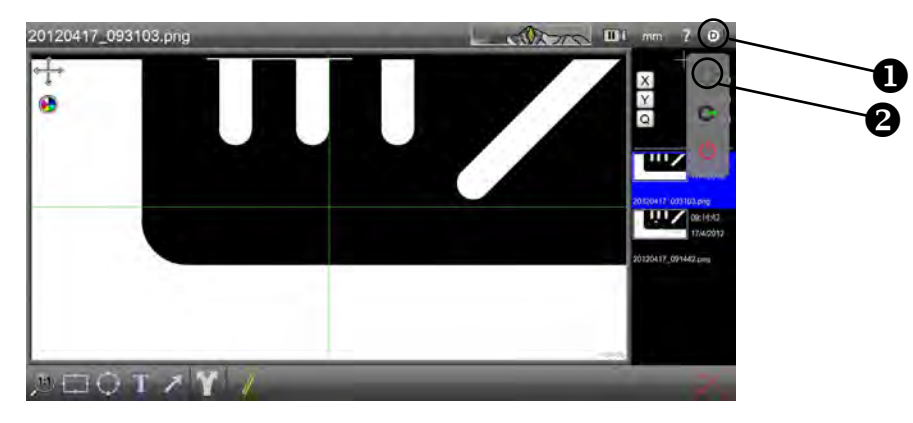

#### *Figure 7: Settings menu*

<span id="page-11-3"></span>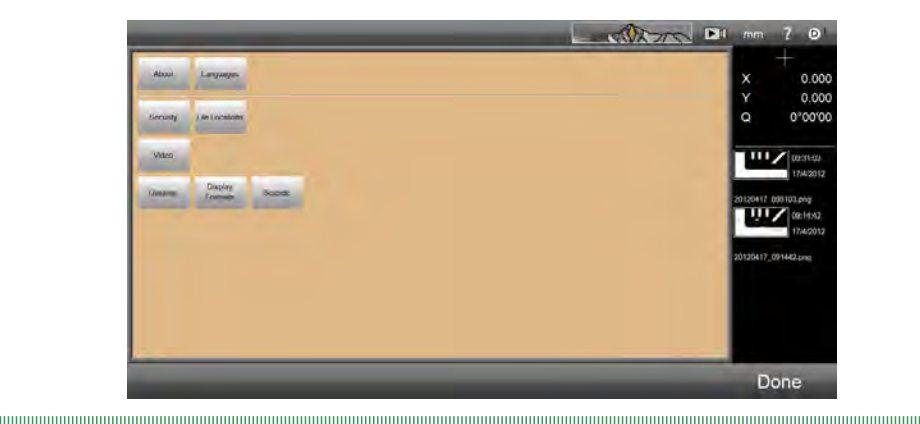

Click the **Video** button. The Video setup screen will be displayed (*[Figure 8](#page-12-0)*).

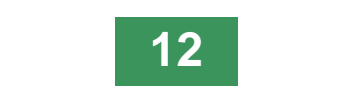

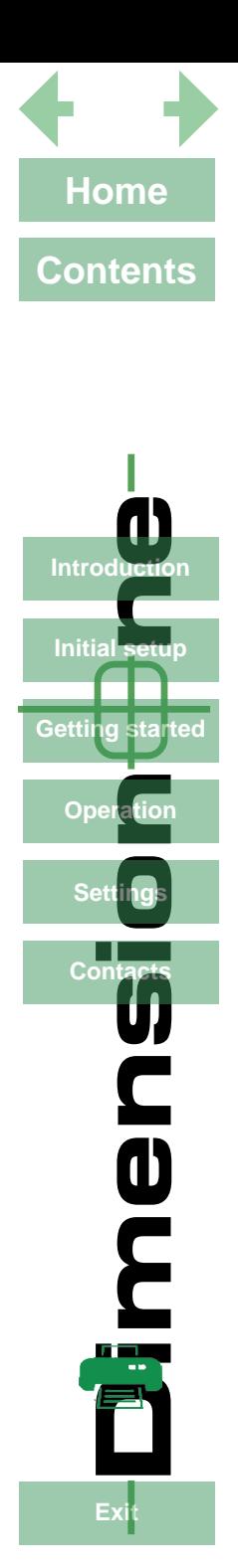

#### *Figure 8: Video setup screen*

<span id="page-12-0"></span>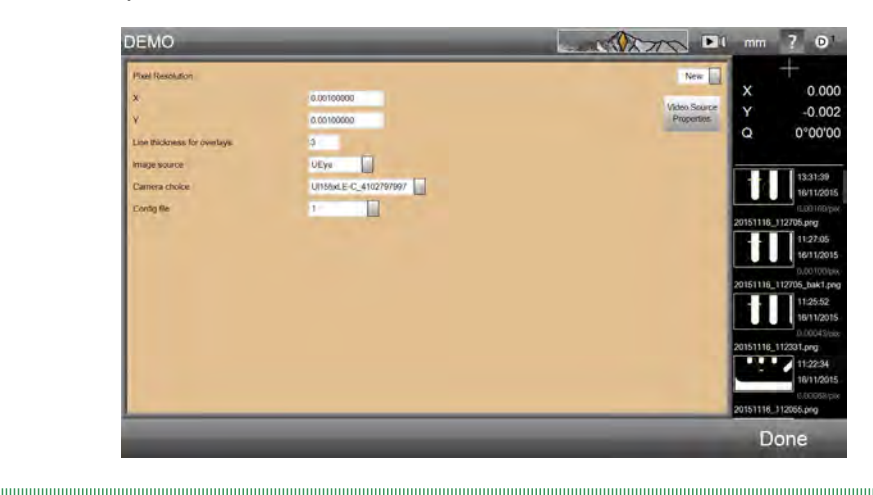

- XWhen using Mantis Elite Cam HD or Lynx EVO Smart Cam select uEye from **Image source** drop down list.
- XWhen using other cameras select DirectShow from **Image source** drop down list.
- Select the desired camera and camera resolution option from the **Camera choice** drop down list.
- XWhen the selection is complete, click **Done** to return to the Settings menu and again to return to the Home screen.
- **i Before changes to the video settings can take effect, the software must be restarted.**

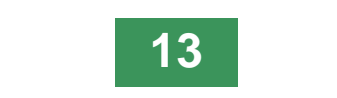

<span id="page-13-0"></span>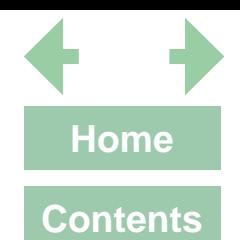

# **3. Operation**

**i To view this manual whilst DimensionOne™ is running, hold down the Alt key and press the Tab key to toggle between the two.**

This section will describe the following functions:

- Screen areas (*[page 15](#page-14-1)*)
- Still capture (*[page 16](#page-15-1)*)
- Handling captured images (*[page 16](#page-15-2)*)
- Using the crosshair (*[page 17](#page-16-1)*)
- Changing the display units (*[page 18](#page-17-1)*)
- Controlling the image magnification (*[page 18](#page-17-2)*)
- Add annotation (*[page 19](#page-18-1)*)
- Dimensioning (*[page 24](#page-23-1)*)
- Image control (*[page 31](#page-30-1)*)
- Output options (*[page 32](#page-31-1)*)

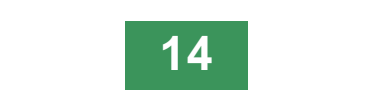

**Exit Exit**<br> **Exit**<br> **Exit**<br> **Exit Dimension of Start**<br>al setu<br>etation and acts Introduction **Initial setup** Getting started Oper

Cont

men

Ex

<span id="page-14-1"></span><span id="page-14-0"></span>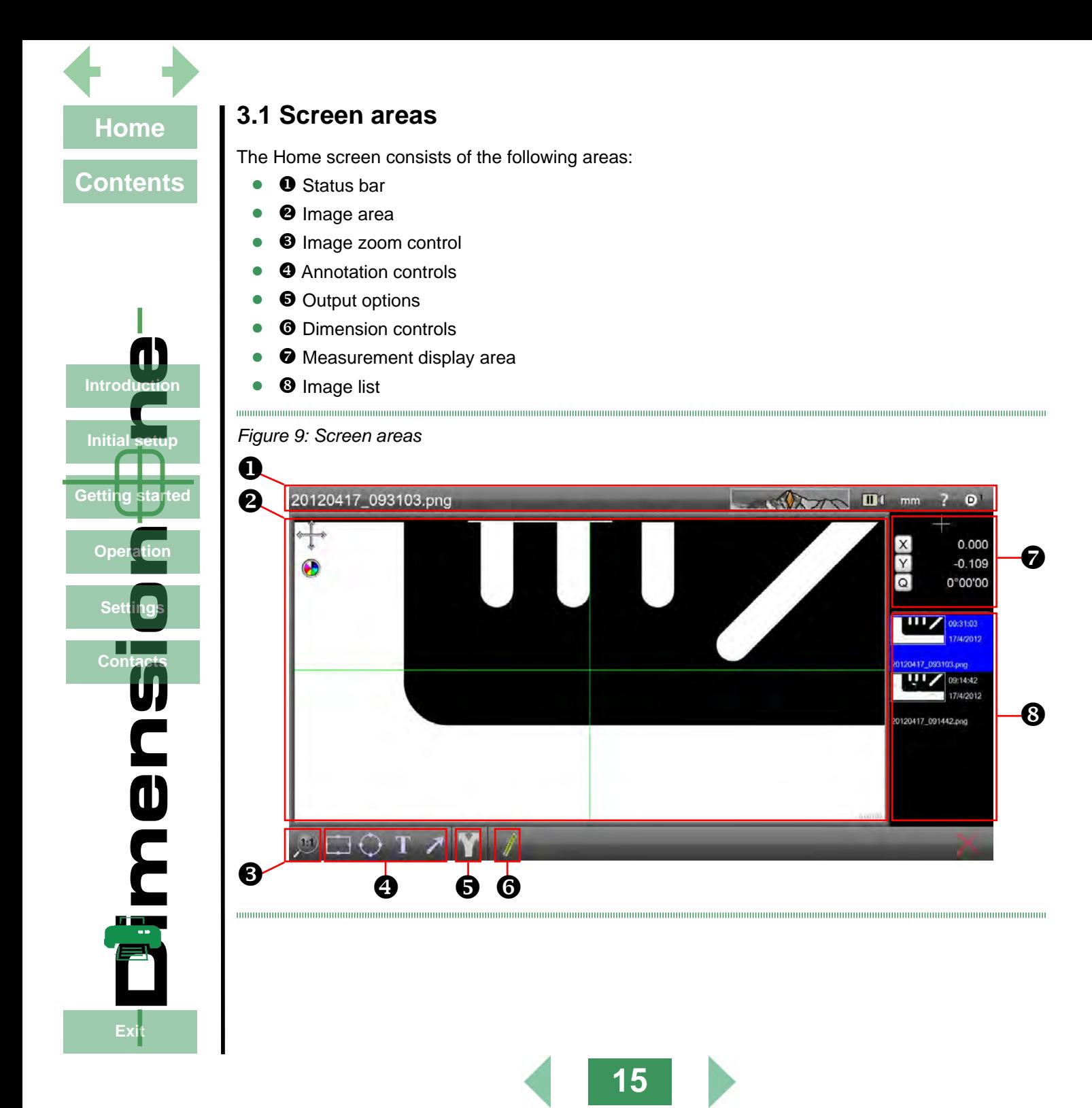

<span id="page-15-0"></span>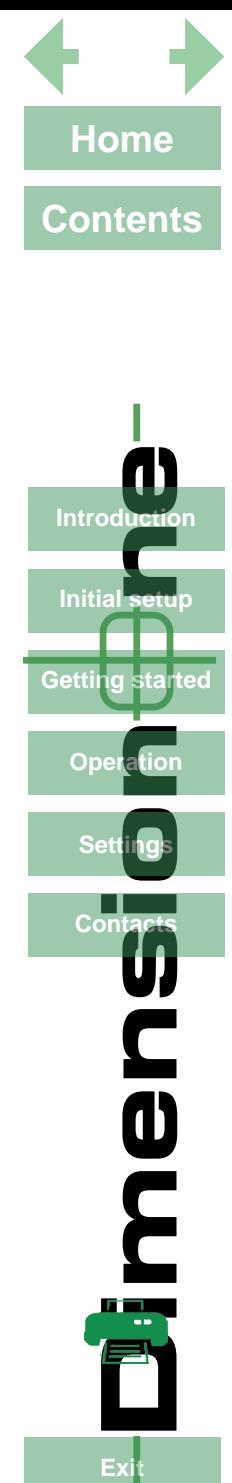

Getting started

Ope

**Pration Secrets** 

**OC** 

Fx

#### <span id="page-15-1"></span>**3.2 Still capture**

To capture a still from the image being displayed in the Image area, proceed as follows:

- Use the controls on the video source to obtain the desire image.
- $\triangleright$  Click on the  $\blacktriangleright$   $\blacksquare$  icon in the Status bar. The icon will now be displayed as  $\blacksquare$   $\blacksquare$  and a still image will be displayed at the top of the Image list. It will be highlighted blue to indicate it is currently being displayed in the image area and its filename will be displayed at the left-hand end of the status bar.
- **i The default filename allocated to a still image is created from the date and time it was captured.**
- $\triangleright$  Click on the  $\blacksquare$  icon, to return to displaying live video in the image area.
- **i If an annotation (***[page 19](#page-18-1)***) or dimension (***[page 24](#page-23-1)***) is added to an image whilst in the video mode, a still capture will be taken automatically.**

## <span id="page-15-2"></span>**3.3 Handling captured images**

Captured images can be renamed to aid identification, or deleted when they are no longer required, as follows:

#### **3.3.1 Renaming a captured image**

- Click on the image in the Image list which is to be renamed (scroll through the list if necessary). It will be highlighted blue and its current filename will be displayed at the left-hand end of the status bar.
- $\blacktriangleright$  Click on the filename. It will be highlighted in green.
- Either type in the filename required, or click on the name again to edit the existing filename.
- XWhen the filename has been changed, click **Done**.

#### **3.3.2 Deleting a captured image**

- $\triangleright$  Click on the image in the Image list which is to be deleted (scroll through the list if necessary). It will be highlighted blue and its current filename will be displayed at the left-hand end of the status bar.
	- $\triangleright$  Click on the  $\triangleright$  icon at the bottom right of the screen. The delete prompt will appear.
- XClick **Yes** to delete or **No** to abort deletion.
- **i If all the images in the Image list are deleted, the Image area will display the video source or the bitmap image according to the Image source and Camera choice settings (***[page 12](#page-11-1)***).**

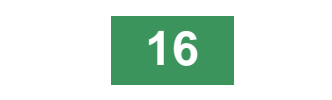

<span id="page-16-0"></span>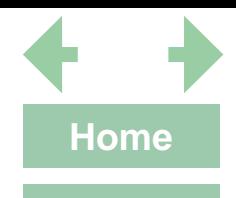

**Contents**

#### <span id="page-16-1"></span>**3.4 Using the crosshair**

#### **3.4.1 Moving the crosshair**

- To move the crosshair in the XY plane, ensure the  $\longleftrightarrow$  icon is displayed in the top left of the Image area. If the  $\Box$  icon is displayed, click on it.
- Click and drag the mouse cursor on the Image area to move the crosshair. The movement will be reflected by the X and Y values in the Measurement display area.
- $\blacktriangleright$  To zero the new position of the crosshair, click the **X** and/or **Y** buttons in the Measurement display area.

#### **3.4.2 Rotating the crosshair**

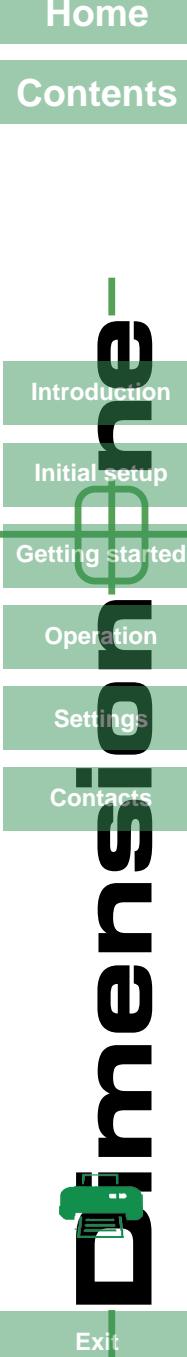

Getting started

**PC** 

Fx

Ope

- To rotate the crosshair, ensure the  $\sqrt{\phantom{a}}$  icon is displayed in the top left of the Image area. If the  $\overline{\Leftrightarrow}$  icon is displayed, click on it.
- XClick and drag the mouse cursor on the Image area to rotate the crosshair. The movement will be reflected by the Q value in the Measurement display area.
- To zero the new angle of the crosshair, click the **Q** button in the Measurement display area.

#### **3.4.3 Changing the colour of the crosshair**

With nothing selected in the Image area, click on the  $\bullet$  icon in the top left of the Image area to change the colour of the crosshair. They will change in the following order:

Dark blue Yellow Light blue Magenta **Black White** Green (default)

#### **3.4.4 Resetting the crosshair position**

To restore the crosshair to its default position (i.e. the centre of the image area with zero rotation), click and hold the left mouse key over the  $\iff$  or  $\iff$  icon for approximately 3 seconds.

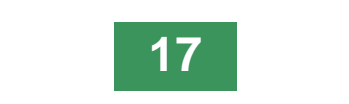

<span id="page-17-0"></span>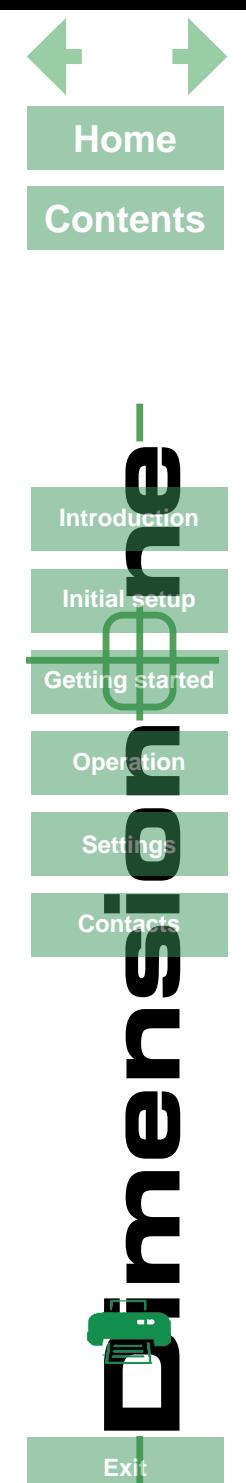

## <span id="page-17-1"></span>**3.5 Changing the display units**

There are two possible unit buttons that can be displayed in the status bar:

- Inch/mm
- DD(decimal degrees)/DMS(degrees,minutes,seconds)

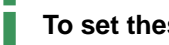

- **i To set these buttons to appear, see** *[page 40](#page-39-1)***.**
- <span id="page-17-2"></span>Click on these buttons to alternate between the units as required.

# **3.6 Controlling the image magnification**

To change the magnification of the image displayed in the Image area, proceed as follows:

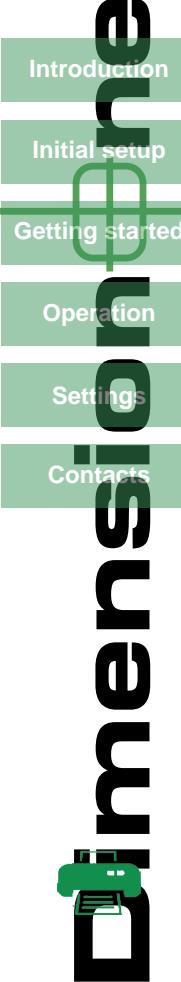

Getting started

**OC** 

Fx

Ope

**Introductio** 

Click on the icon at the bottom left corner of the screen. A selection of icons will be displayed as follows:

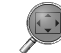

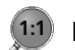

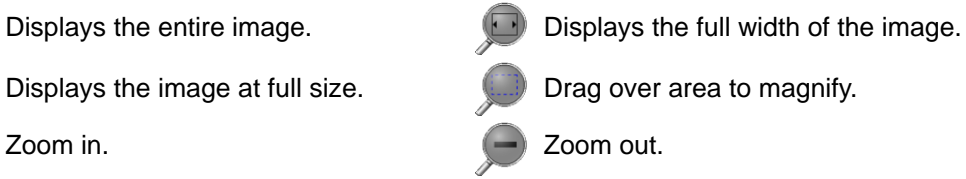

- -
- When the **interpreneut is selected, the full width of the image will be displayed but this may cause some of its height to be cropped.**
- **i The scrolling wheel on a compatible mouse can be used to zoom in and out.**
- **i To pan the image in the Image area, hold down the right mouse button and drag it as required.**

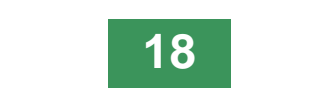

<span id="page-18-0"></span>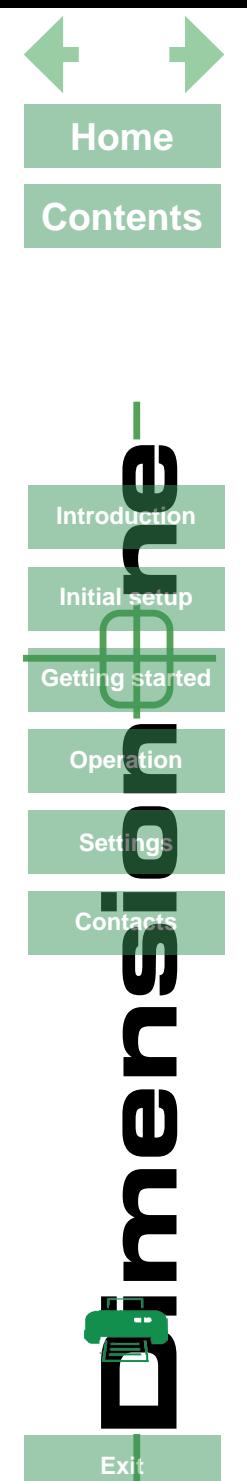

**Initial setut** 

Getting started

Ope

**Dimension of Start**<br>al setu<br>etation and acts

**PE** 

Fx

#### **3.7 Add annotations**

- <span id="page-18-1"></span>
- **i** If, after adding annotation to an image, another image is selected from the Image list, the annotation on the original image cannot be edited or deleted. However, new annotation **can be added and edited.**

Annotations in the form of rectangles, circles, text and arrows can be added to an image as follows:

#### **3.7.1 Adding shapes**

- $\blacktriangleright$  Select the  $\lceil \cdot \rceil$  or  $\lceil \cdot \rceil$  icon as required and click and drag the cursor in the Image area from where the shape should start until the required area is covered.
- **i If the image being displayed was direct from the video source a still capture will be taken automatically and an image will be added to the top of the image list highlighted in blue.**
- **i Whilst the shape is being drawn, the Measurement display area will display the position of the centre of the shape relative to the zeroed position of the crosshair (X and Y), and the width (W) and height (H) for rectangles and the diameter (D) for circles.**
- XWhen the shape is completed (the mouse button released), the icon will no longer be highlighted and the position of the crosshair will be displayed.

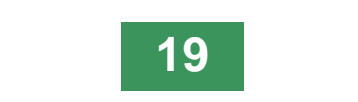

<span id="page-19-0"></span>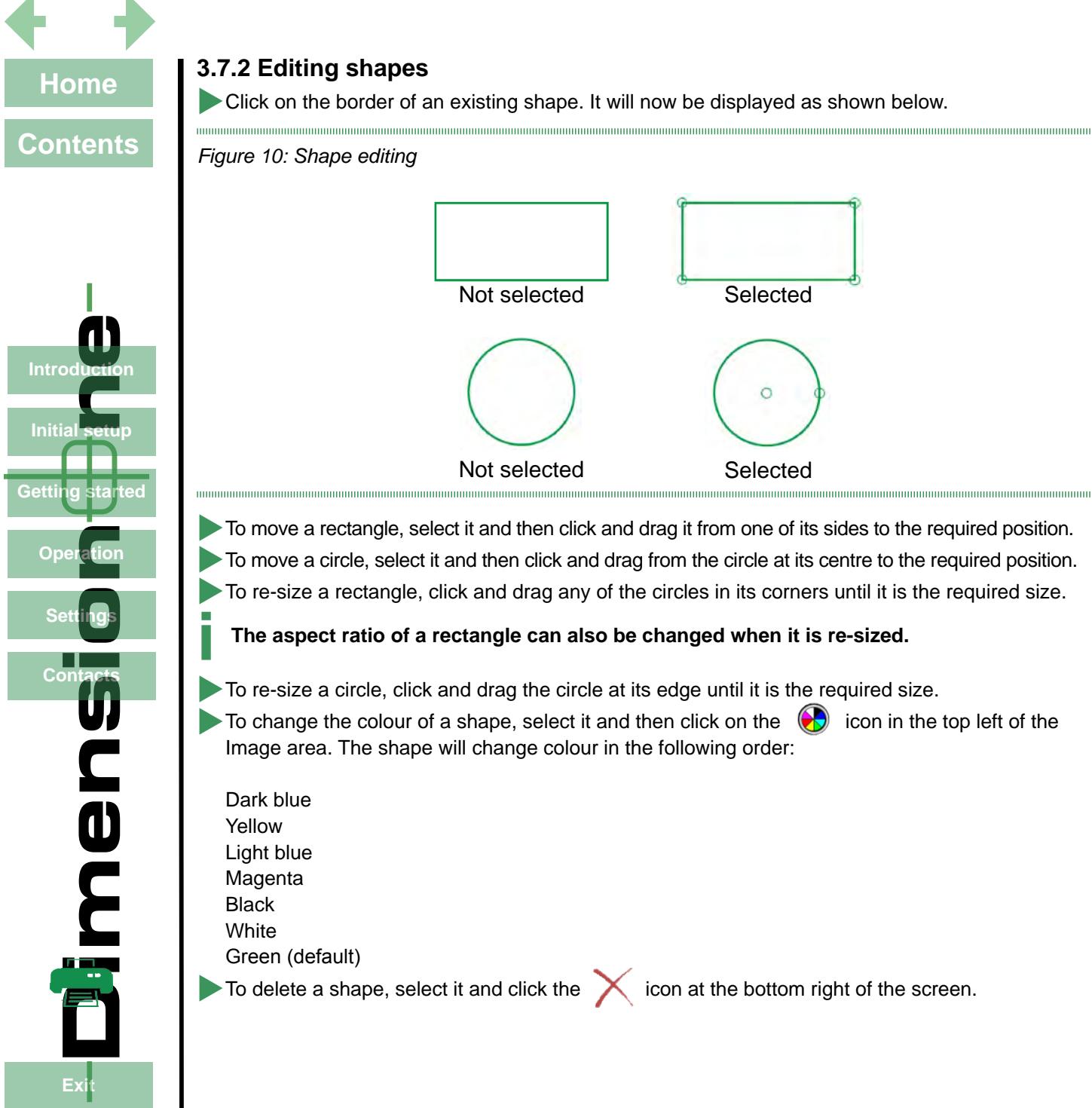

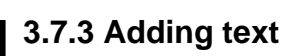

<span id="page-20-0"></span>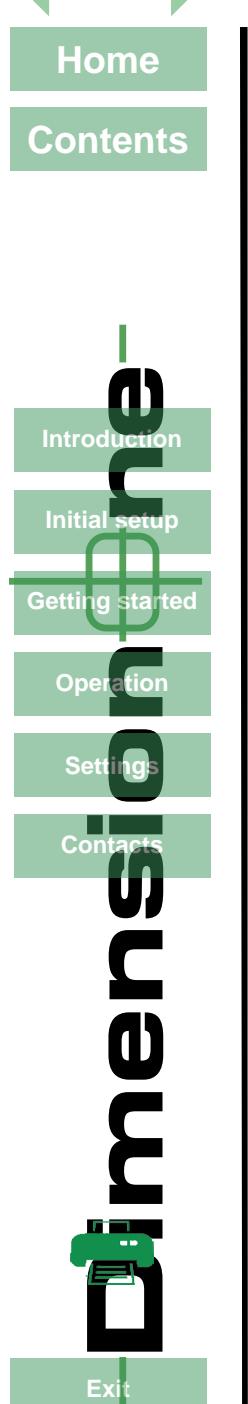

**i When text is added to an image, it will be in the form of a call-out arrow attached to a text box.**

 $\blacktriangleright$  To add text to an image, click the  $\|\blacktriangle\|$  icon and then click and drag from where the point of the call-out arrow is required. Release the mouse when the text box is in the required position.

**i** Whilst the text box is being drawn, the Measurement display area will display the position of the centre of the box relative to the zeroed position of the crosshair (X and Y), and the **width (W) and height (H) of the box.**

To add text, click the text box to select it (*[Figure 11](#page-20-1)*).

<span id="page-20-1"></span>

*Figure 11: Text box selection*

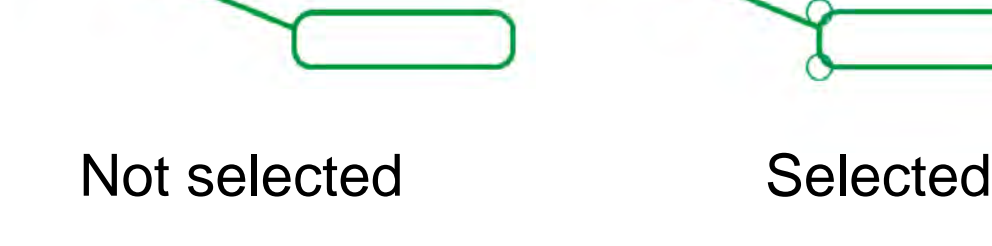

Key in the required text and click the  $(a)$  icon to make the text smaller or the  $(A)$  icon to make it bigger.

 $(a)$   $(A)$ 

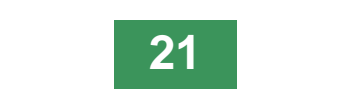

<span id="page-21-0"></span>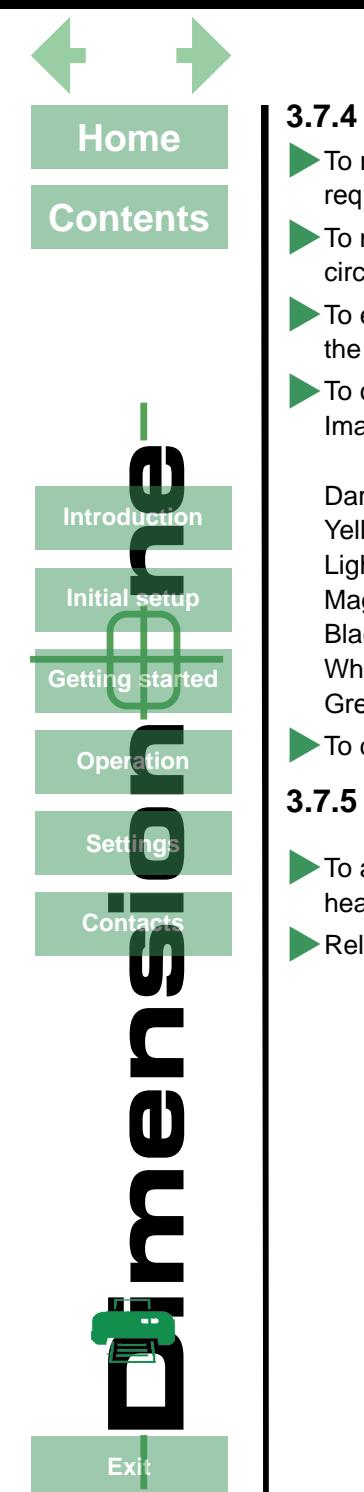

#### **3.7.4 Editing text**

- To re-size the text box, select it and then click and drag on one of the corner circles until it is the required size and in required position (the call-out arrow head will remain in the same position).
- To move the position of the call-out arrow head, select it and then click and drag the arrow head circle until it is in the required position.
- To edit the text in a text box, select it. The text cursor, although not shown, is always at the end of the text. Use the Backspace key to delete text or key in text to add it to the end of existing text.
- To change the colour of a text box, select it and then click on the  $\bigotimes$  icon in the top left of the Image area. The shape will change colour in the following order:

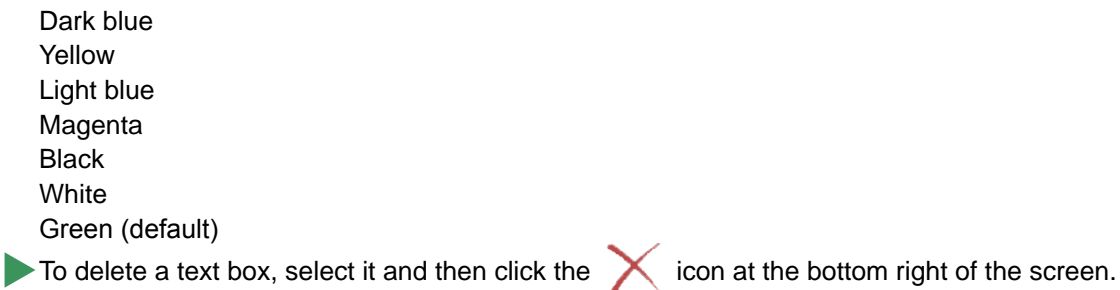

#### **3.7.5 Adding call-out arrows**

- $\triangleright$  To add a call-out arrow, click the  $\triangleright$  icon and click and drag the cursor from where the arrow head is required.
- Release the cursor when the length and position is as required.

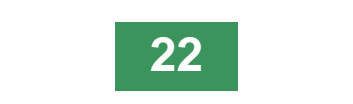

<span id="page-22-1"></span><span id="page-22-0"></span>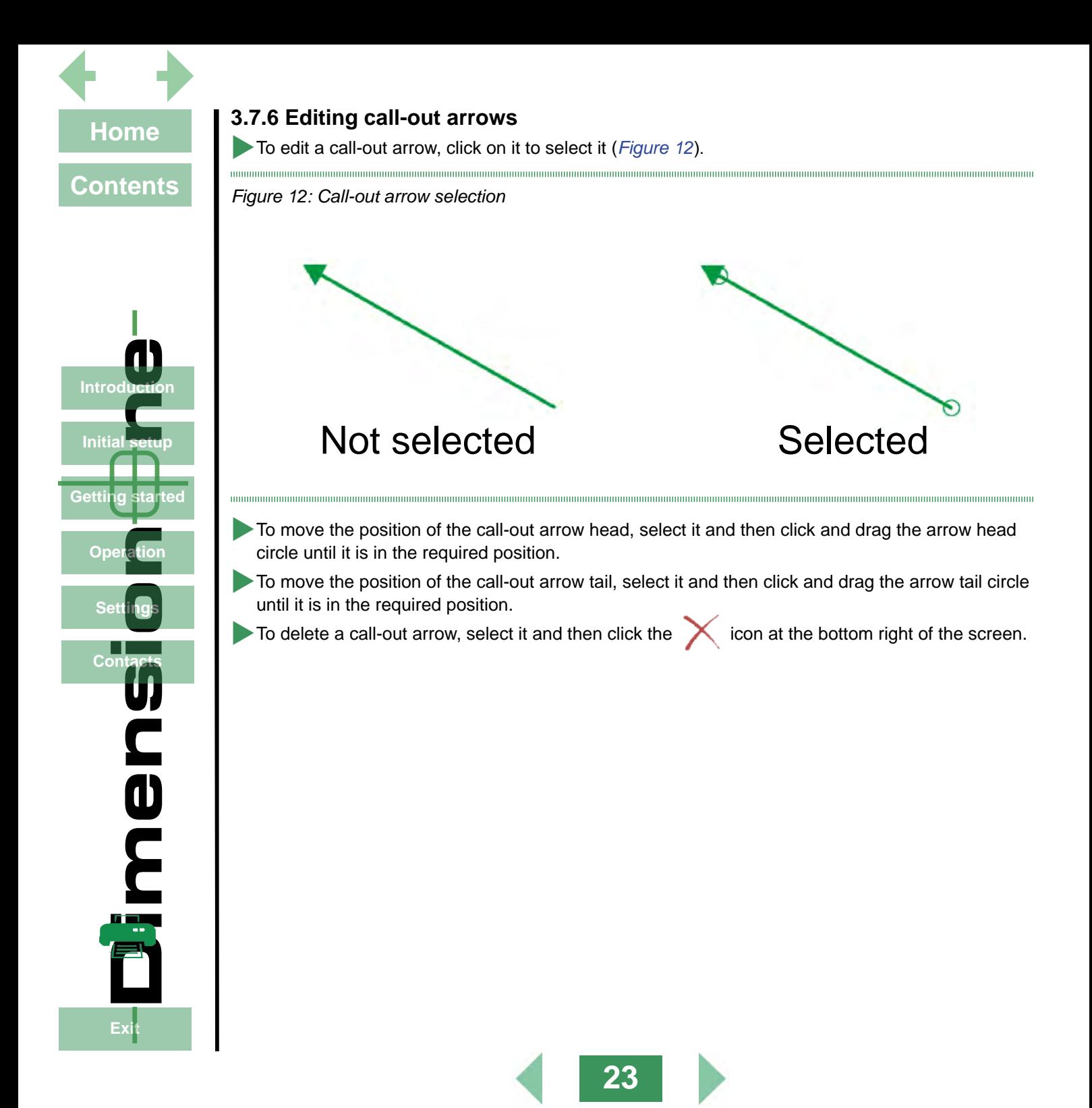

<span id="page-23-0"></span>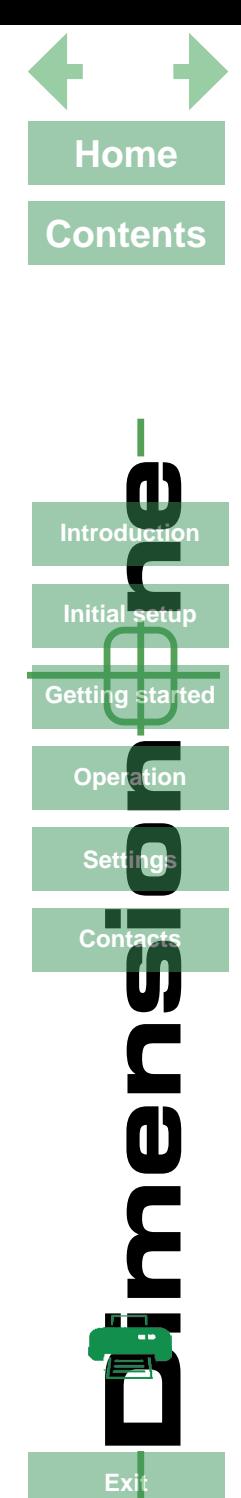

**Initial setul** 

Getting started

Ope

**Dimension of Start**<br>al setu<br>etation and acts

**DE** 

#### <span id="page-23-1"></span>**3.8 Dimensioning**

The dimensioning functions are as follows:

- **• Point** This displays the X Y coordinates of a point relative to the current crosshair zero position.
- **Line** This measures a line using between 2 and 9 points.
- **• Circle** This measures the diameter of a circle derived from 3 or more points
- **Length** The measure the distance between 2 points or features
- **• Angle** This measures the angle between two existing lines, or derived from 4 or more points

**! Before using the dimensioning tools, either for the first time or after the magnification of the source video has changed, carry out the calibration procedure detailed on** *[page 30](#page-29-1)***.**

**i Up to 9 points can be selected when dimensioning a Point, Line, Circle or angles.**

**i Points can be entered by holding down the left mouse button and right clicking.**

#### **3.8.1 Displaying the dimension icons**

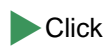

 $\blacktriangleright$  Click the  $\blacktriangleright$  icon to display the dimension icons.

#### **3.8.2 Resolution and precision**

The terms resolution and precision have totally different meanings in the context of this dimensioning system and should not be confused with each other.

#### **Resolution**

The term resolution refers to the accuracy of the equipment generating the video image in the Image area. The higher the precision of the equipment, the more accurate the image supplied to the Image area.

#### **Precision**

The term precision is directly related to the operators ability to place points on the image accurately. The more precise the operator is about placing points on the image, the more accurate the readings will be.

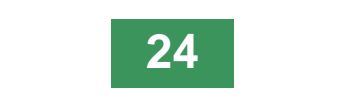

<span id="page-24-0"></span>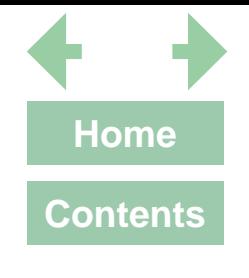

#### **3.8.3 Point**

 $\blacktriangleright$  Click the  $\blacktriangleright$  icon. The Point position box will be displayed in the Measurement display area (*[Figure 13](#page-24-1)*).

*Figure 13: Point position box*

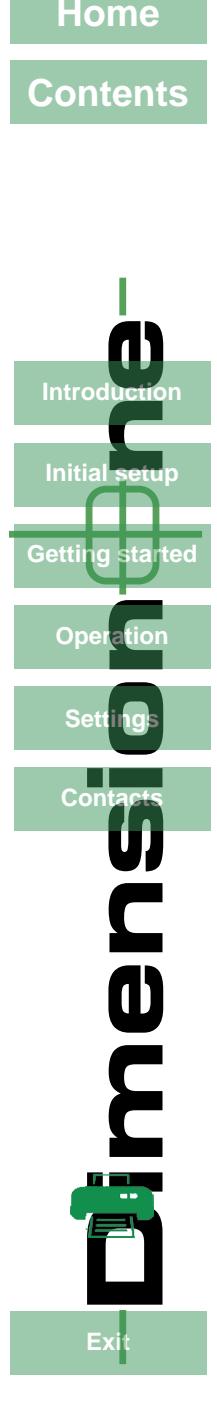

<span id="page-24-1"></span>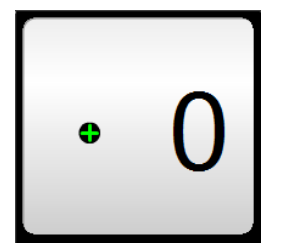

- Position the crosshair at the point position is to be measured and click in the Points Entry box. The counter will display 1.
- **ii Up to 9 points can be placed and the resulting point will be an average of those points.**<br>Click to delete the each point and make another one or click to accept.
- 
- to delete the each point and make another one or click  $\blacktriangledown$  $\blacktriangleright$  When accepted, a box displaying the XY coordinates relative to the crosshair current zero
- position will be displayed.
- $\blacktriangleright$  To delete the measurement box, select it and click  $\blacktriangleright$ .

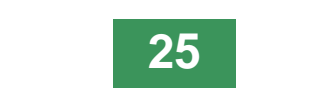

<span id="page-25-1"></span><span id="page-25-0"></span>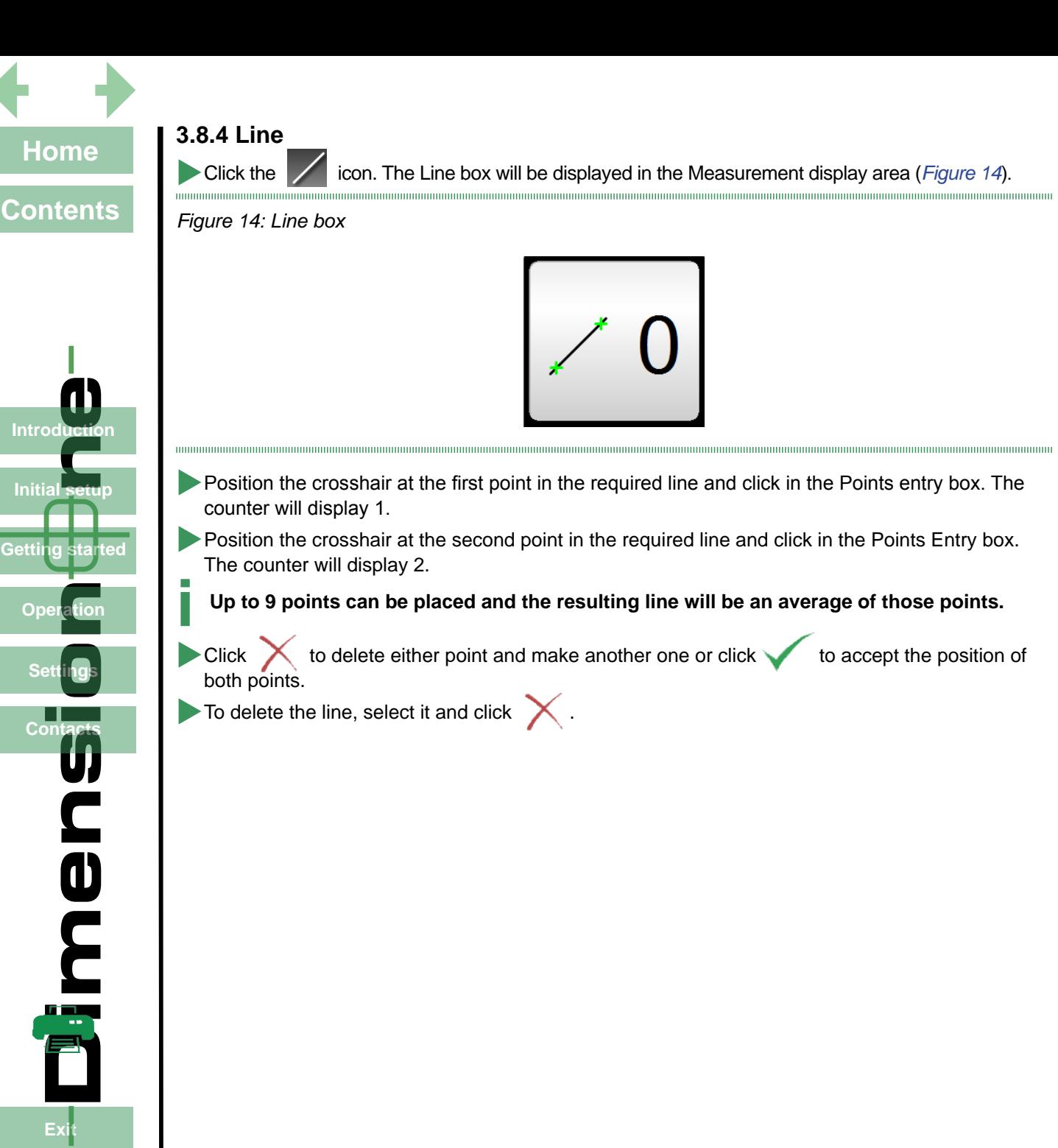

<span id="page-26-2"></span><span id="page-26-1"></span><span id="page-26-0"></span>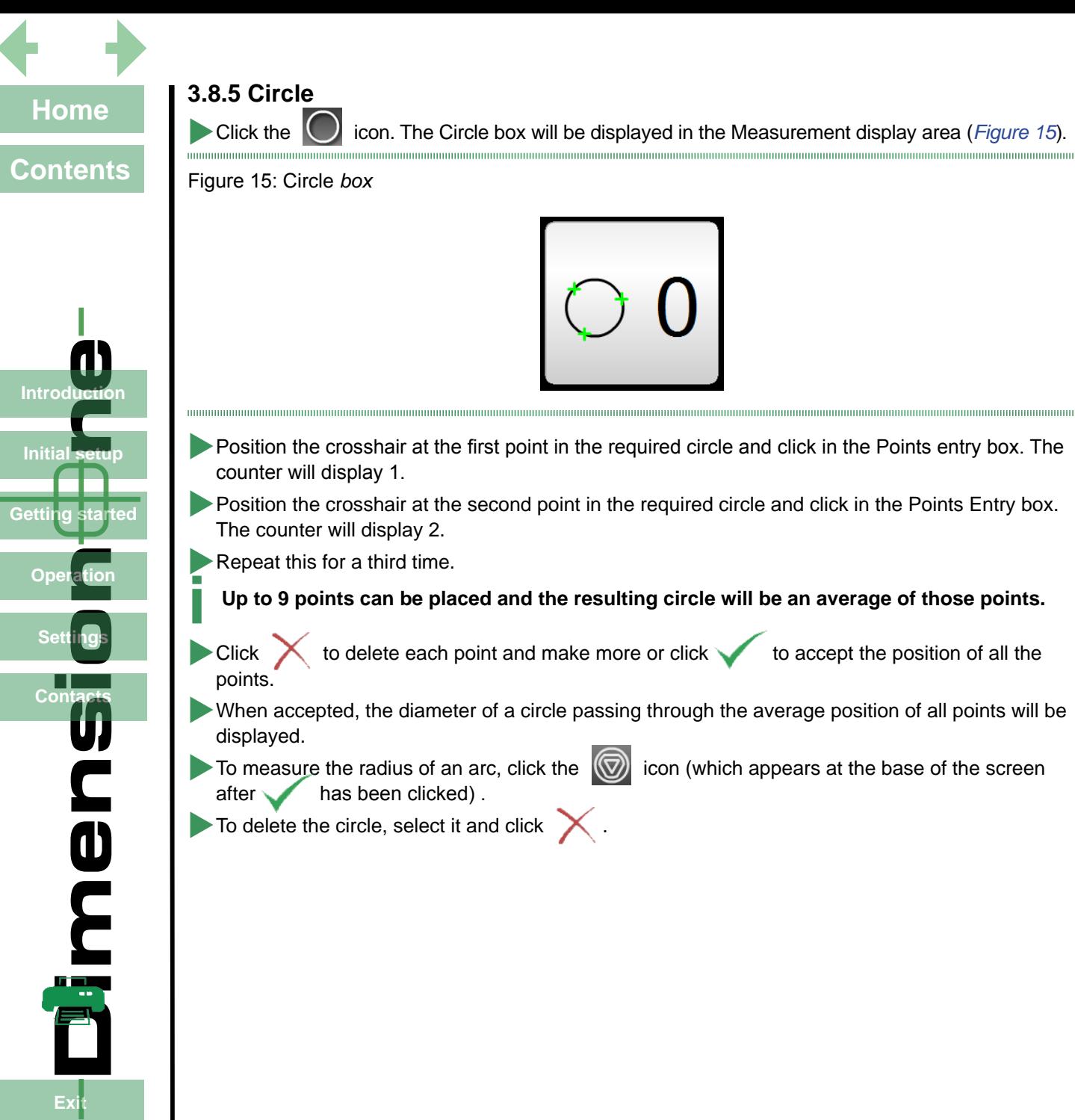

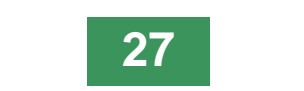

<span id="page-27-0"></span>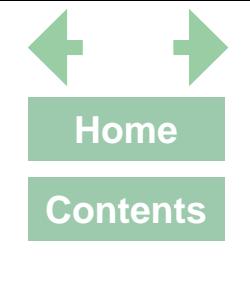

#### **3.8.6 Length**

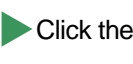

 $\triangleright$  Click the  $\iff$  icon. The Length box will be displayed in the Measurement display area (*[Figure 16](#page-27-1)*).

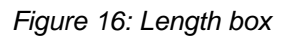

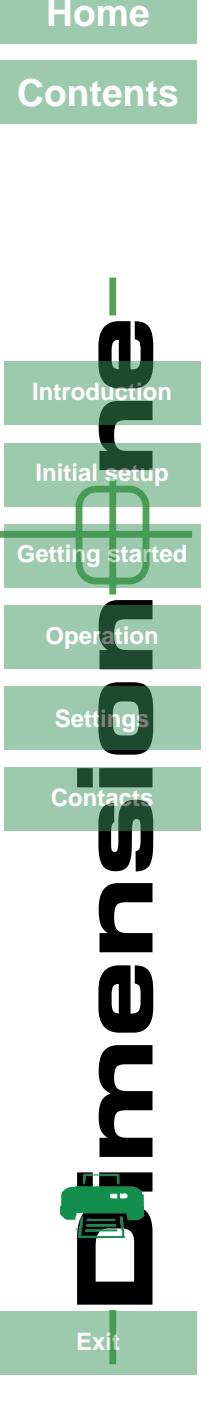

<span id="page-27-1"></span>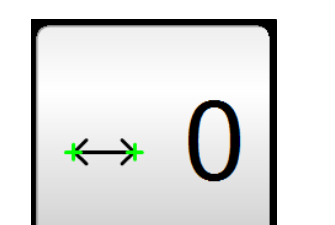

- **Exposition the crosshair at the first point in the required length and click in the Points entry box. The** counter will display 1.
- Position the crosshair at the second point in the required length and click in the Points Entry box. The counter will display 2.
	- $\triangleright$  Click  $\triangleright$  to delete each point and make another one or click  $\triangleright$  to accept the position of both points.
- XWhen accepted, the length of the line will be displayed.
- If measuring between circles or a line and a circle, click the **ICO** Icon (which appears at the base of the screen after has been clicked) for alternative distances
- $\blacktriangleright$  To delete the length, select it and click  $\blacktriangleright$  .

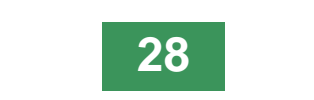

<span id="page-28-0"></span>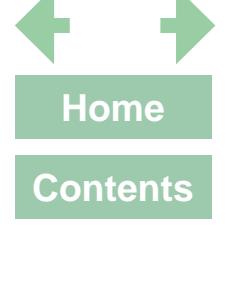

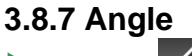

**X** icon. The Angle box will be displayed in the Measurement display area (*[Figure 17](#page-28-1)*).

*Figure 17: Angle box*

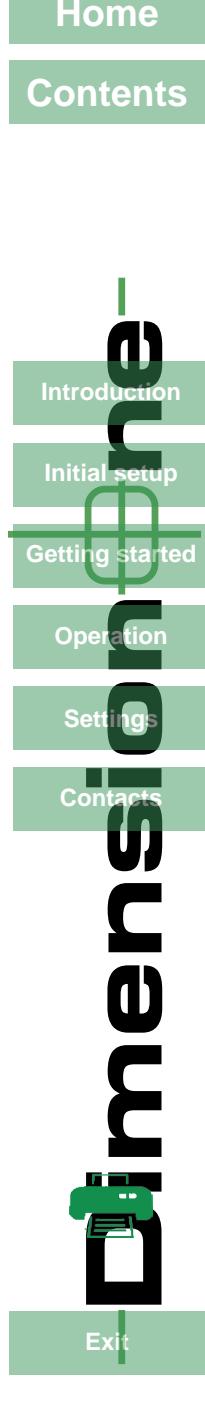

<span id="page-28-1"></span>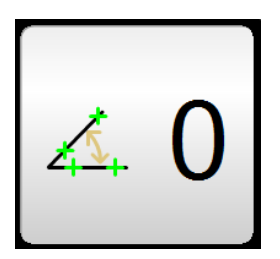

- Position the crosshair at the first point in the first line of the angle and click in the Points entry box. The counter will display 1.
- Position the crosshair at the second point in the first line and click in the Points Entry box. The counter will display 2. Up to 5 points can be entered on the first line
- Repeat the above 2 steps for the second line (the remaining points up to a total of 9 can be entered here).
	- **i Up to 9 points can be placed and the resulting lines will be an average of those points.<br>Click to delete any of the points and make another one or click to accept the position**
- Click  $\times$  to delete any of the points and make another one or click  $\cdot$ of all the points.
- $\blacktriangleright$  When accepted, the angle between the 2 lines will be displayed.
- To display alternative possible angles, click the  $\bigotimes$  icon (which appears at the base of the screen after the hasabeen clicked).  $<sub>has</sub>$  been clicked).</sub>

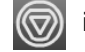

To delete the angle, select it and click  $\times$ .

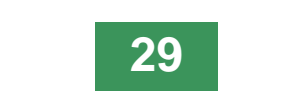

<span id="page-29-2"></span><span id="page-29-1"></span><span id="page-29-0"></span>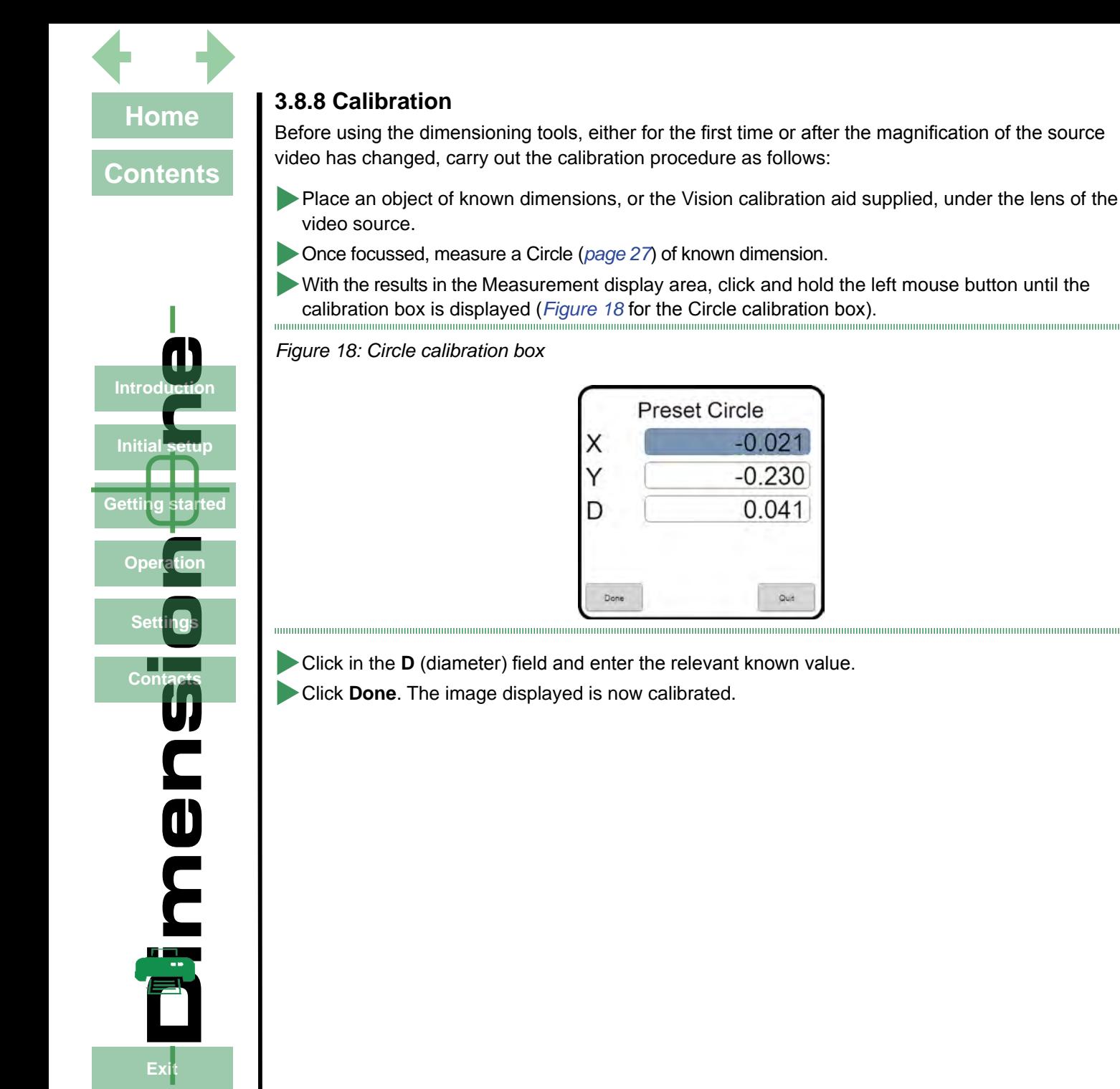

<span id="page-30-0"></span>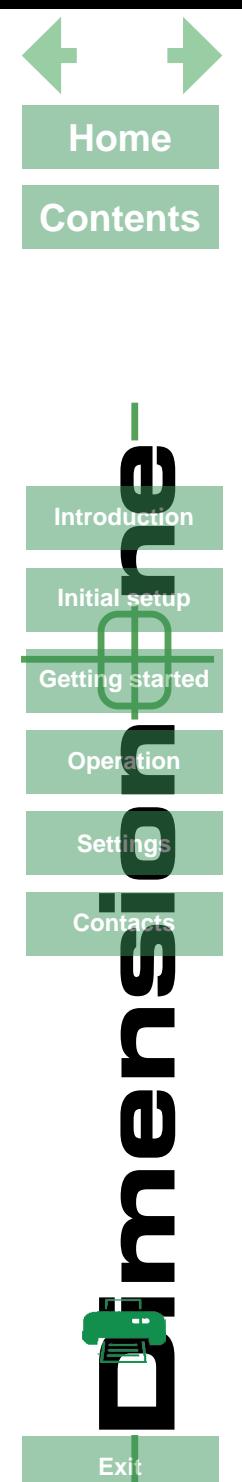

**Initial** set

ter la sta

Gettin

Op

**Dimension of Start**<br>al setu<br>etation and acts

**OC**<br>C

#### <span id="page-30-1"></span>**3.9 Image control**

When an image has had annotations and/or dimensions added, the emphasis of image to additions can be altered so that the image is stronger than the annotations/dimensions or vice-versa.

This is achieved by the Opacity control  $\bullet$  in the Status bar (shown in *[Figure 19](#page-30-2)* in the neutral position).

<span id="page-30-2"></span>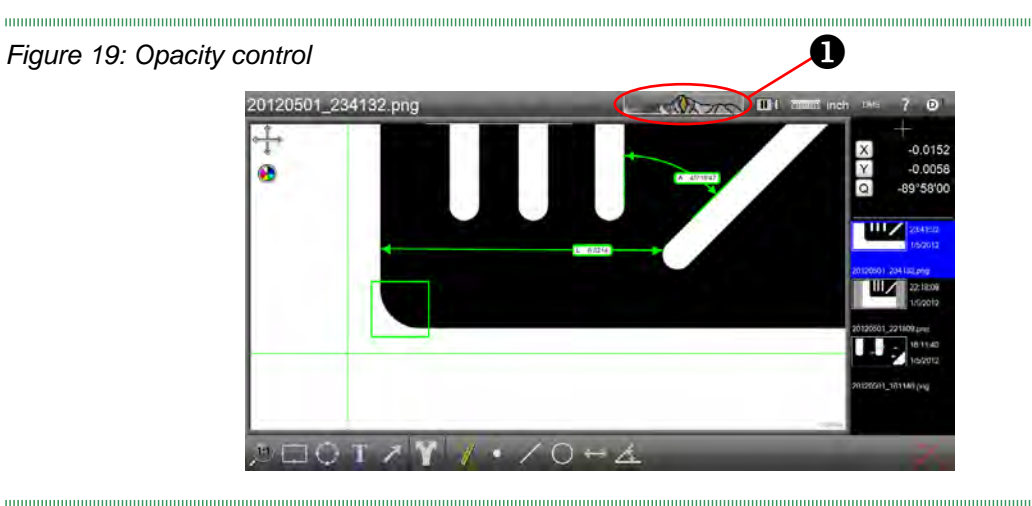

Click and drag the orange slider to the left and the image is more prominent. Slide it to the right and the annotations/dimensions are more prominent (*[Figure 20](#page-30-3)*).

*Figure 20: Image control*

<span id="page-30-3"></span>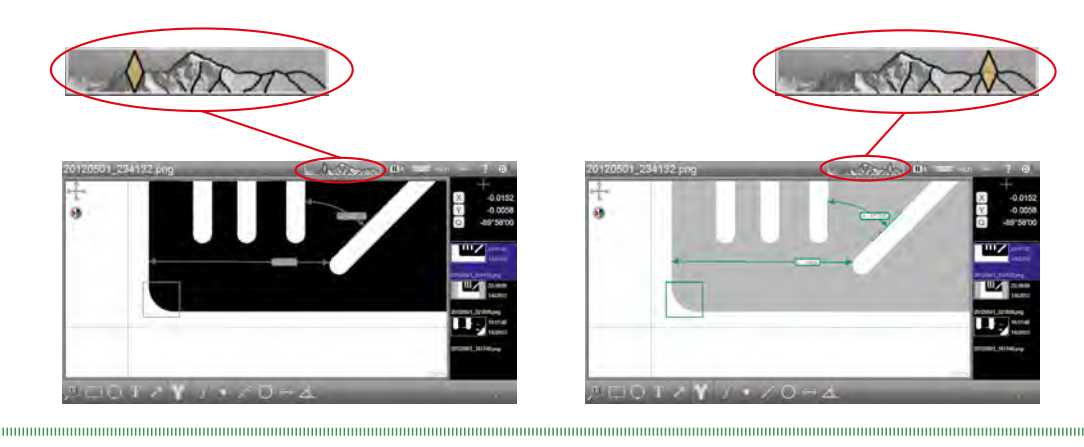

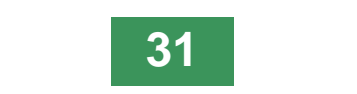

<span id="page-31-1"></span><span id="page-31-0"></span>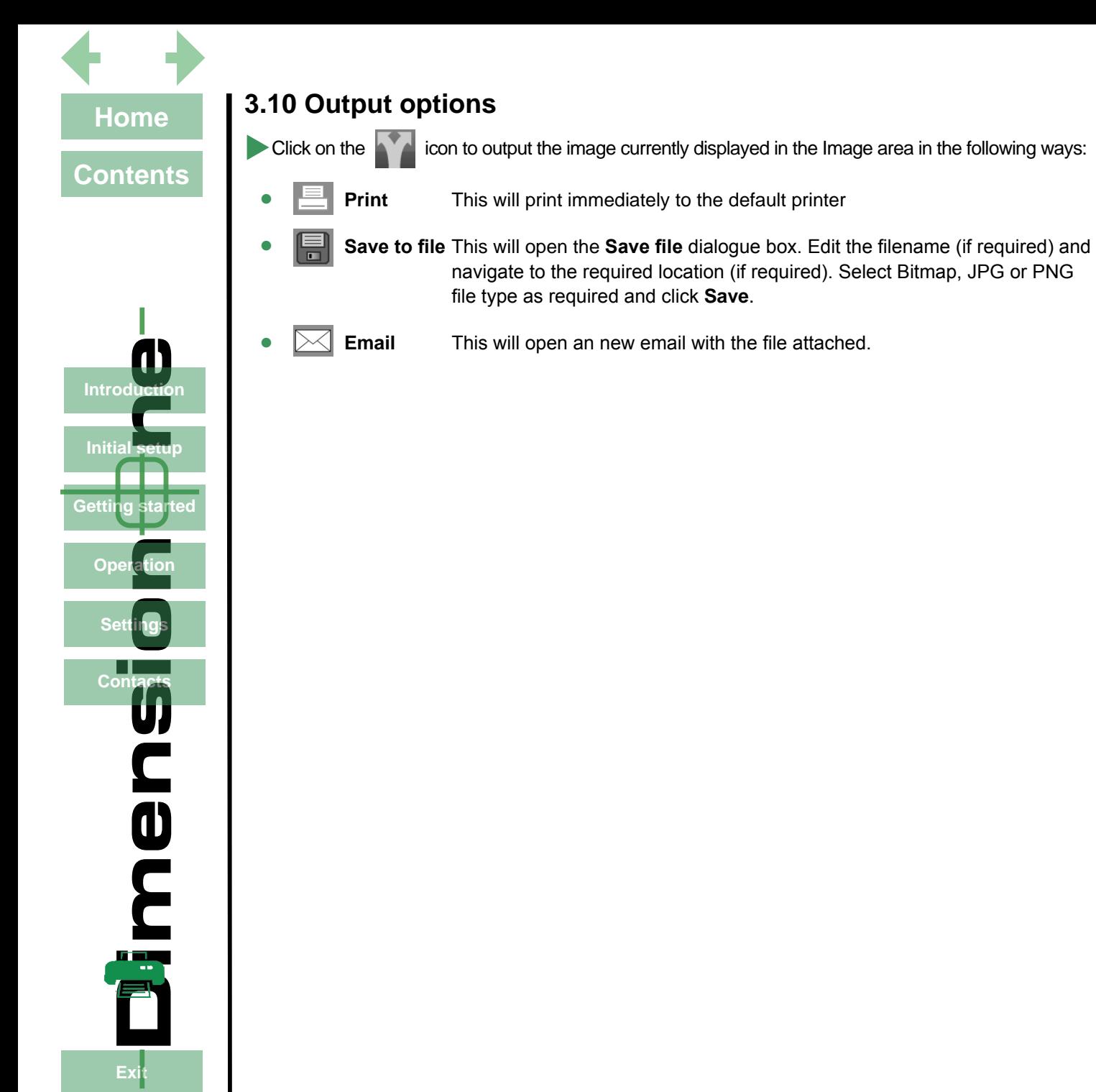

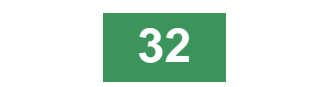

<span id="page-32-0"></span>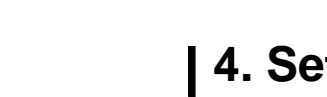

# **Contents**

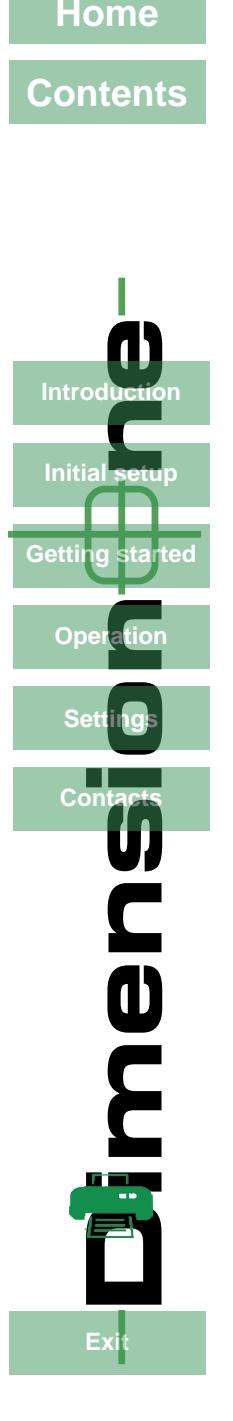

# **4. Settings**

This section describes how to setup the software to meet a user's or a system's individual requirements, and covers the following:

- Accessing the settings menu (*[page 34](#page-33-1)*)
- Software version information (*[page 35](#page-34-1)*)
- Read/Write settings (*[page 35](#page-34-2)*)
- Backup/Restore (*[page 35](#page-34-3)*)
- Set language (*[page 35](#page-34-4)*)
- Security (*[page 36](#page-35-1)*)
- File locations (*[page 38](#page-37-1)*)
- Video settings (*[page 39](#page-38-1)*)
- Desktop settings (*[page 40](#page-39-1)*)
- Display formats (*[page 41](#page-40-1)*)
- Sounds (*[page 41](#page-40-2)*)
- Using custom settings files with Mantis Elite Cam HD and Lynx EVO Smart Cam (*[page 42](#page-41-1)*)

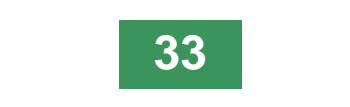

<span id="page-33-0"></span>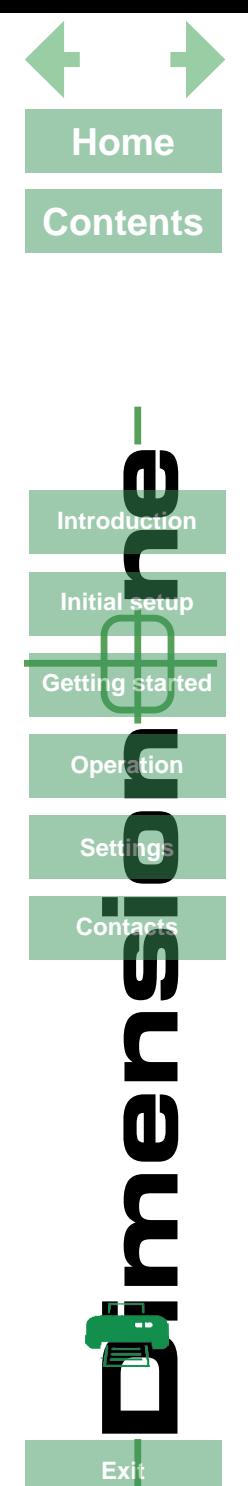

**Initial sets** 

ted :fa

Gettina s

On

**Dimension of Start**<br>al setu<br>etation and acts

me

Fх

 $Conf$ 

#### <span id="page-33-1"></span>**4.1 Accessing the settings menu**

To access the settings menu, proceed as follows:

<span id="page-33-3"></span>

- $\blacktriangleright$  Click on the DimensionOne™ logo  $\boldsymbol{0}$  to reveal the drop down menu (*[Figure 21](#page-33-2)*).
	- Click on the **Settings** button <sup>9</sup>. The Settings menu will be displayed (*[Figure 22](#page-33-3)*).

#### *Figure 21: Selecting settings*

<span id="page-33-2"></span>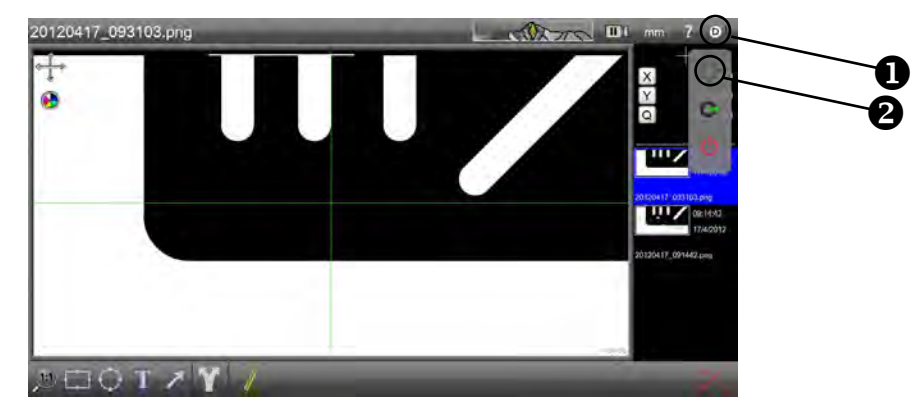

#### *Figure 22: Settings menu*

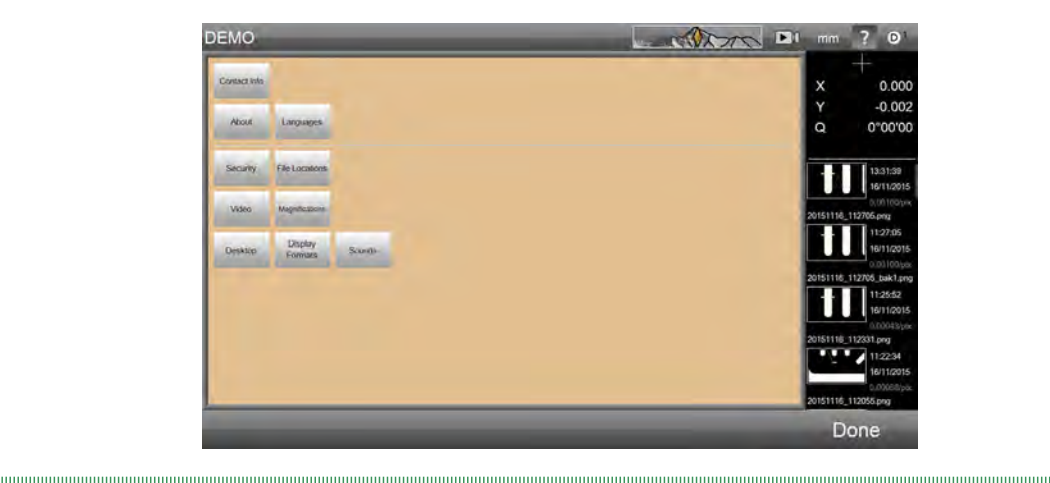

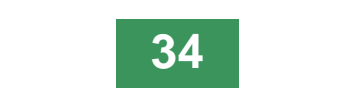

<span id="page-34-0"></span>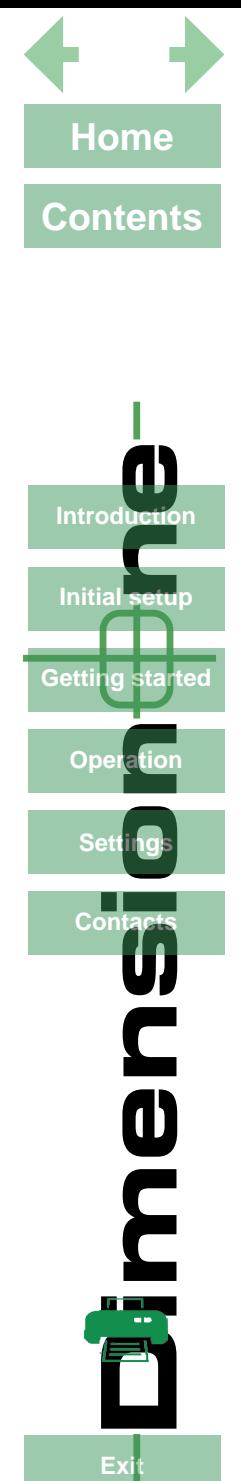

**Initial setut** 

Getting started

Ope

**Dimension of Start**<br>al setu<br>etation and acts

me

Fx

#### <span id="page-34-1"></span>**4.2 Software version**

To access the information regarding the software, select **About** from the Settings menu.

# **4.3 Read/Write settings**

<span id="page-34-3"></span><span id="page-34-2"></span>**i These settings are not functional.**

## **4.4 Backup and restore**

The settings for the current user can be backed up and subsequently restored if necessary as follows:

- **i It is always advisable to backup information to an external source. This can be achieved by setting the backup file location accordingly (***[page 37](#page-36-1)***).**
- Ensure the user is correctly logged on.
- From the Settings menu, click About.
- $\blacktriangleright$  To backup the current user's settings, click **Backup now**.
- To restore a backed up settings file, click **Restore backup** and select the relevant backup file.
- XWhen complete, click **Done** to return to the Settings menu.

# <span id="page-34-4"></span>**4.5 Set language**

To set the language used by DimensionOne™, proceed as follows:

- **From the Settings menu, click the Languages** button.
- XClick the required language from the list and click **Done** to return to the Settings menu.

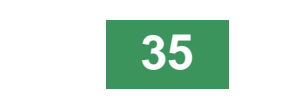

<span id="page-35-0"></span>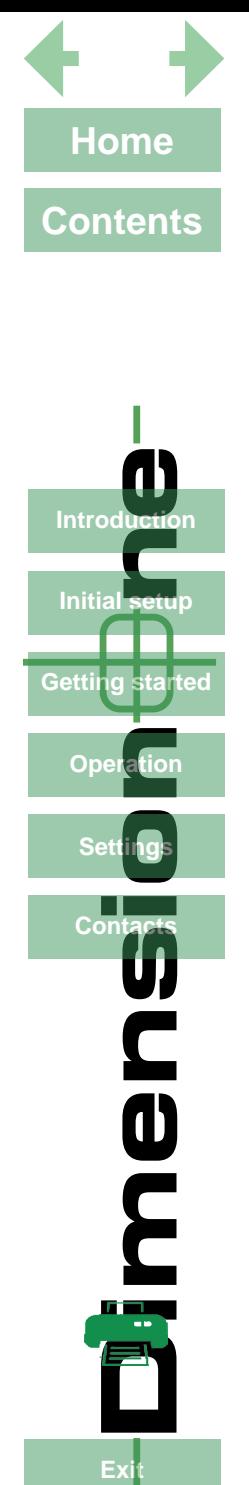

Getting started

Opo

**Pration Secrets** 

**OC**<br>2

Ev

#### <span id="page-35-1"></span>**4.6 Security**

**i** The first time the software is used, the security function will enable the Super admin user to set the Supervisor's password and up to 5 users' access rights and password. If the **system is only ever going to be used by one person or all the users are to have equal rights, the security settings do not have to be changed.**

#### **4.6.1 Initial security setup**

This function enables the Super admin to set the access rights for a Supervisor and up to 5 users as follows:

**From the Settings menu, click the Security button. The super admin security screen will be** displayed (*[Figure 23](#page-35-2)*).

*Figure 23: Super admin security screen*

<span id="page-35-2"></span>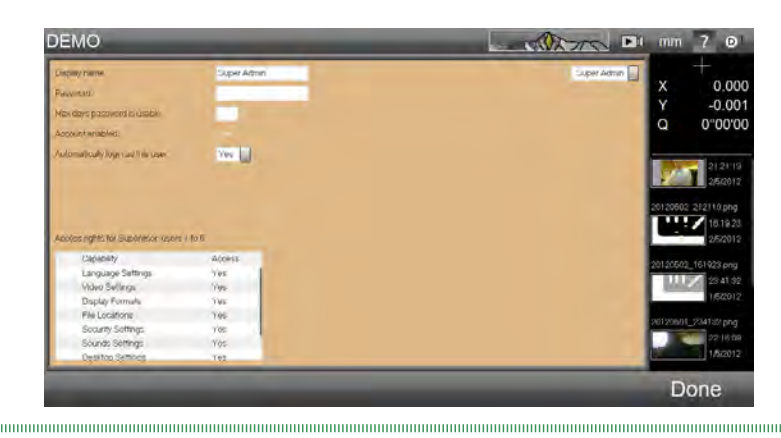

- $\triangleright$  Click in the password field and click on the numbers and symbols now displayed at the base of the screen to enter the required super admin password.
- If required, enter the number of days the password will be valid for in the field below.
- XUnless the DimensionOne™ should always start with super admin logged in, set the **Automatically login as this user** field to No.
- $\blacktriangleright$  The table below outlines the access rights of the supervisor and up to 5 users.
- $\triangleright$  Click on the drop down list to the right of the screen to select supervisor and the required users in turn.

 $\blacktriangleright$  When the supervisor or a user is displayed in the drop down field, their displayed name, password information, account status, login status and access rights can be adjusted.

**When all required users' information has been adjusted, click Done to return to the settings menu.** 

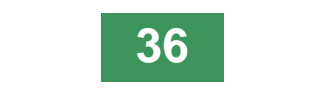

<span id="page-36-0"></span>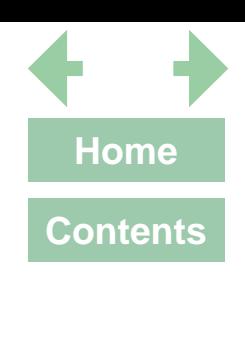

# **Exit Exit**<br> **Exit**<br> **Exit**<br> **Exit Dimension of Start**<br>al setu<br>etation and acts Introduction **Initial setut Getting started** Ope

men

Exi

#### **4.6.2 General security setup**

Anyone that has been granted access to the security setup screen by the super admin, can access this screen and make changes as follows:

- **From the Settings menu, click the Security button. The security screen will be displayed.**
- $\blacktriangleright$  When the supervisor or a user is displayed in the drop down field to the right of the screen, their displayed name, password information, account status, login status and the following access rights can be adjusted:
- Language settings
- Video settings
- Display formats
- File locations
- Security settings
- Sounds settings
- Desktop settings
- Backup/restore settings

<span id="page-36-1"></span>XWhen all required users' information has been adjusted, click **Done** to return to the settings menu.

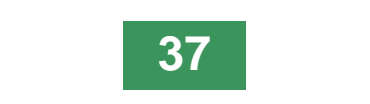

<span id="page-37-0"></span>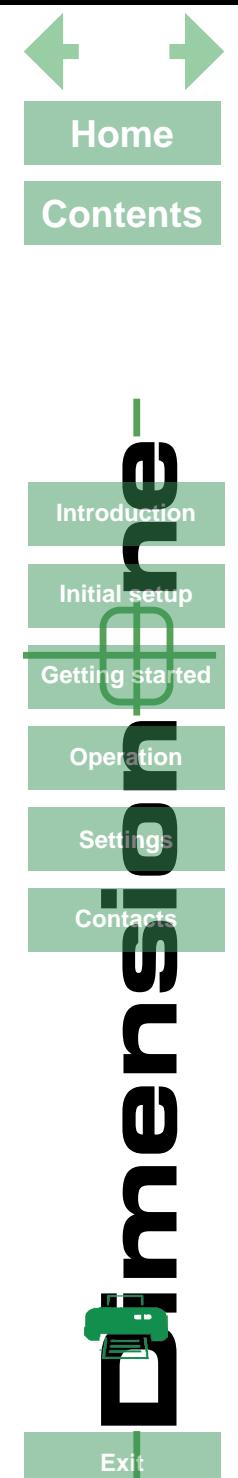

**Initial setup** 

Getting started

Ope

**Dimension of Start**<br>al setu<br>etation and acts

men

Exi

Cont

#### <span id="page-37-1"></span>**4.7 File locations**

Although DimensionOne™ has predetermined folder locations for various file types, the user can select a different folder location for the following file types:

- **Backups**
- **Exports**
- Images

To select a folder for any of the above file types, proceed as follows:

- **From the Settings menu, click the File locations** button.
- Click on the required file type and navigate to the required folder.
- Click OK to make the change. The folder location will be displayed in the Location column.
- **Click Done** to return to the Settings menu.

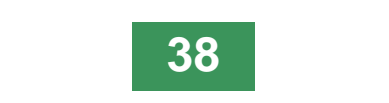

<span id="page-38-0"></span>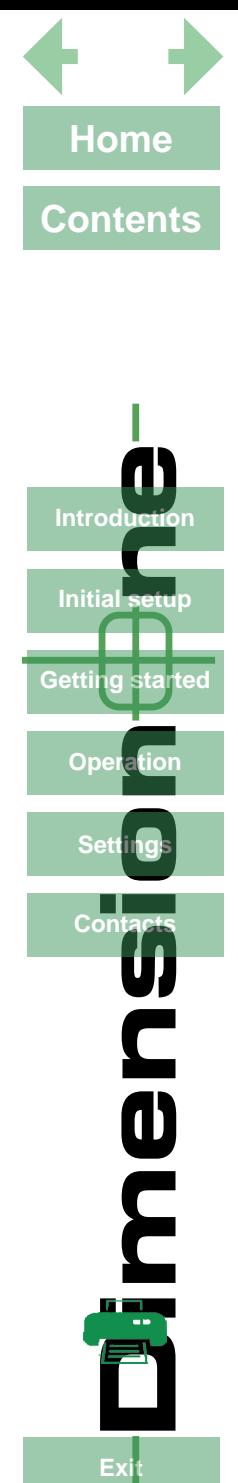

**Initial setut** 

Getting started

Ope

**Dimension of Start**<br>al setu<br>etation and acts

**DC** 

**Fx** 

#### <span id="page-38-1"></span>**4.8 Video settings**

To access the video settings, proceed as follows:

- From the Settings menu, click the Video button.
- XMake any changes necessary and click **Done** to return to the Settings menu.

#### **4.8.1 Pixel resolution**

**! This setting has been calculated from the latest calibration (***[page 30](#page-29-1)***), DO NOT CHANGE.**

#### **4.8.2 Line thickness for overlays**

This value changes the thickness of the lines displayed for annotations and dimensioning.

#### **4.8.3 Image source**

Select between **Bitmap** (to display the default graphic in the image area), **Direct Show** (to enable Windows(TM) to display compatible video in the image area) or **uEye** (to display the image with settings taken from **uEye software**) from the drop down list. See *[Section 5](#page-41-1)*.

**i The DimensionOne™ software will have to be restarted for a change to this field to take effect.**

#### **4.8.4 Camera choice**

Select the required camera from the drop down list.

**i The DimensionOne™ software will have to be restarted for a change to this field to take effect.**

#### **4.8.5 Video source properties**

Click this button to access the selected camera's video properties.

**i The DimensionOne™ software will have to be restarted for a change to this field to take effect.**

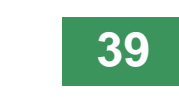

<span id="page-39-0"></span>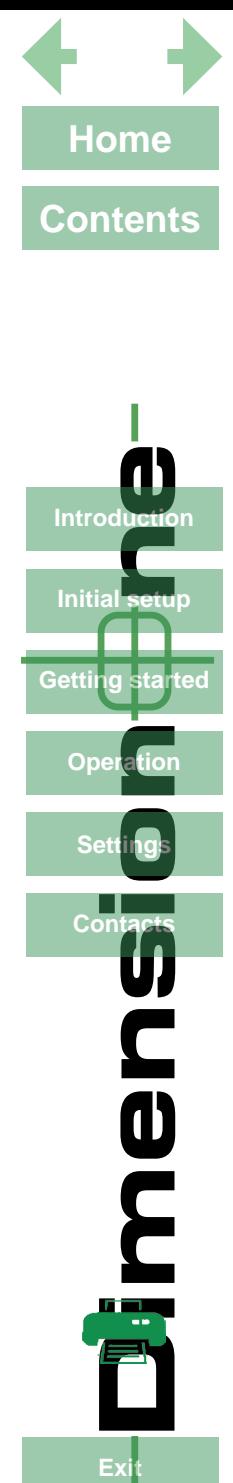

Getting started

Ope

**Pration Secrets** 

**DE** 

**Fx** 

#### <span id="page-39-1"></span>**4.9 Desktop**

To access the application settings, proceed as follows:

- **From the Settings menu, click the Desktop** button.
- **Make any changes necessary and click Done to return to the Settings menu.**

#### **4.9.1 Lock window layout**

If the window layout is locked, none of the screen area sizes can be changed.

#### **4.9.2 Display inch/mm button**

Alter this field to if you wish to display this button in the Status bar, in a pop-up menu at the base of the screen, or not at all.

#### **4.9.3 Display dms/dd button**

Alter this field to if you wish to display this button in the Status bar, in a pop-up menu at the base of the screen, or not at all.

#### **4.9.4 Display keyboard button**

The keyboard button is only used to call up a keyboard on a tablet computer.

Alter this field to if you wish to display this button in the Status bar, in a pop-up menu at the base of the screen, or not at all.

#### **4.9.5 Shutdown computer on exit**

If this field is set to Yes, the computer will shut down automatically when the DimensionOne™ is closed.

#### **4.9.6 Display at full screen size**

If the field is set to Yes, the DimensionOne™ software will display full screen with no minimise window or close controls.

#### **4.9.7 Restore defaults at launch**

If this field is set to Yes, all the settings that have been changed will be reset to the default state (see also *[page 35](#page-34-2)*).

#### **4.9.8 Crosshair to click**

With this option set to Off, the crosshair will perform as described on *[page 17](#page-16-1)*. When set to On, the crosshair centre will move to wherever the left mouse button is clicked (not suitable for touch-screen use).

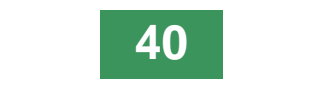

<span id="page-40-0"></span>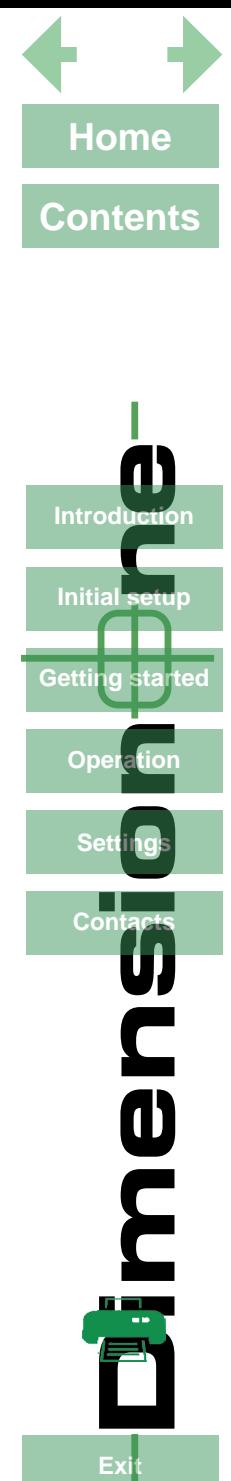

**Initial setup** 

Getting started

Ope

**Dimension of Start**<br>al setu<br>etation and acts

Mer

**Fx** 

#### <span id="page-40-1"></span>**4.10 Display formats**

To access the Display format settings, proceed as follows:

- **From the Settings menu, click the Display formats** button.
- XMake any changes necessary and click **Done** to return to the Settings menu.

#### **4.10.1 Resolution settings**

Set all the resolution settings to be realistic according to the quality of the equipment and magnification used.

## **4.10.2 Current inch/mm flag**

Set this to be the preferred setting for this button.

#### **4.10.3 Current dms/dd**

Set this to be the preferred setting for this button.

#### **4.10.4 Use comma for radix**

Set this to Yes or No as required.

#### **4.10.5 Date format**

Set this field to display the date in either DD/MM/YY or MM/DD/YY format.

# <span id="page-40-2"></span>**4.11 Sounds**

To access the Sounds settings, proceed as follows:

- **From the Settings menu, click the Sounds button.**
- XClick in the Enabled column against the sound status to be changed and click **Done** to return to the Settings menu.

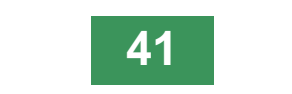

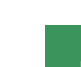

<span id="page-41-0"></span>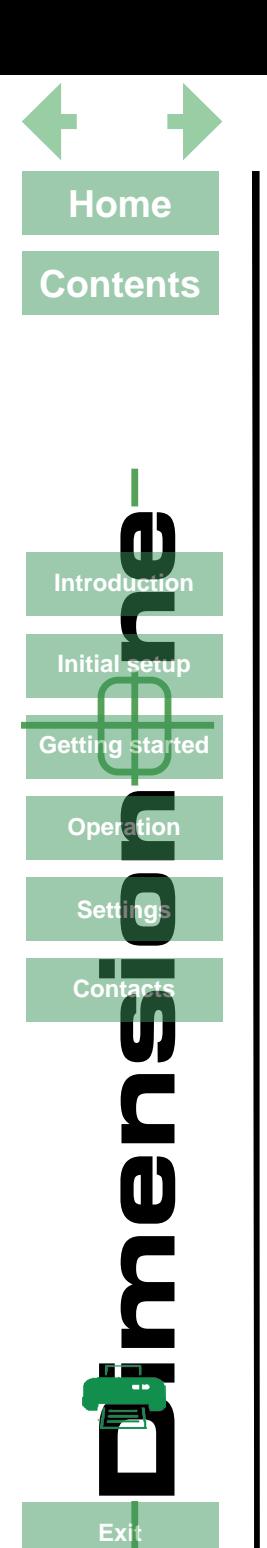

**OCE** 

**Fx** 

# <span id="page-41-1"></span>**5. Using custom settings files with Mantis Elite Cam HD and Lynx EVO Smart Cam**

- Install uEye Cockpit software (supplied with Vision Engineering Mantis Elite Cam HD and Vision Engineering Lynx EVO Smart Cam.
	- ▶ Open uEye Cockpit software and adjust settings to create the optimal image for your subject.
- **From the File/Save Parameters/To file** option, save the Save the settings to ...Metlogix/Settings folder.
	- **i The file name MUST be saved as one of five file names to correspond to the 5 settings.**

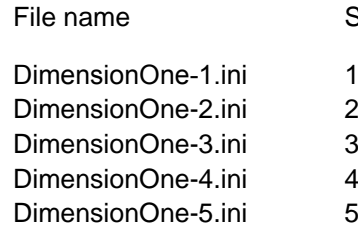

Setting in DimensionOne

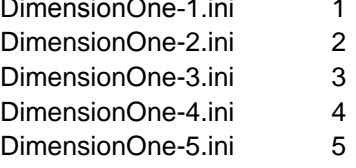

Once the parameters are set the file can be modified in uEye Cockpit and recalled in DimensionOne.

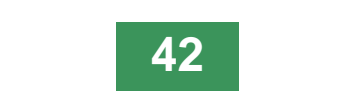

<span id="page-42-0"></span>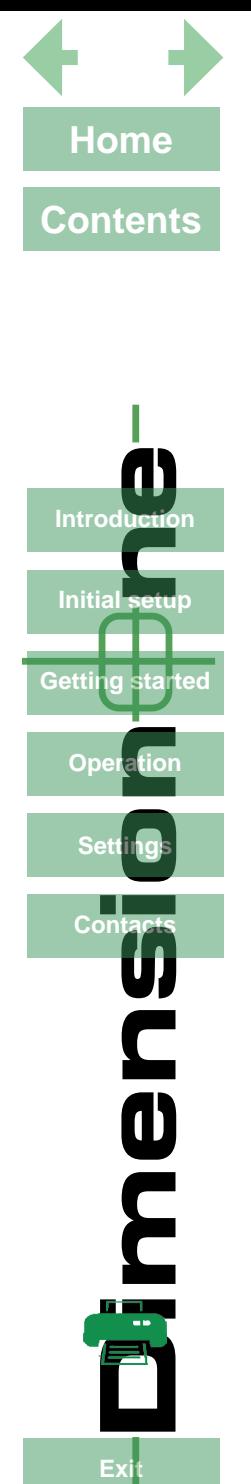

**Initial setu** 

Getting started

Օու

**Dimension of Start**<br>al setu<br>etation and acts

**PE** 

Fν

# **Contacts**

Vision Engineering Ltd. (**Manufacturing**) Send Road, Send, Woking, Surrey, GU23 7ER, England Tel: +44 (0) 1483 248300 Email: generalinfo@visioneng.com

Vision Engineering Ltd. (**Commercial**) Monument House, Monument Way West, Woking, Surrey, GU21 5EN, England Tel: +44 (0) 1483 248300 Email: generalinfo@visioneng.com

#### Vision Engineering Inc. (**Manufacturing & Commercial**) 570 Danbury Road,

New Milford, CT 06776 USA<br>Tel: +1 (860) 355 3776 +1 (860) 355 3776 Email: info@visioneng.com

Vision Engineering (**Brasil**) Email: info@visioneng.com.br Vision Engineering Ltd. (**Central Europe**) Anton-Pendele-Str. 3, 82275 Emmering, Deutschland Tel: +49 (0) 8141 40167-0 Email: info@visioneng.de

Vision Engineering Ltd. (**France**) ZAC de la Tremblaie, Av. de la Tremblaie 91220 Le Plessis Paté, France Tel: +33 (0) 160 76 60 00 Email: info@visioneng.fr

Vision Engineering Ltd. (**Italia**) Via Cesare Cantù, 9 20092 Cinisello Balsamo MI, Italia<br>Tel: +39 02 6129 3518 +39 02 6129 3518 Email: info@visioneng.it

Nippon Vision Engineering (**Japan**) 272-2 Saedo-cho, Tsuduki-ku, Yokohama-shi, 224-0054, Japan<br>Tel: +81 (0) 45 935 1117 +81 (0) 45 935 1117 Email: info@visioneng.jp

**Visit our multi-lingual website:**

www.visioneng.com

11J, International Ocean Building, 720 Pudong Avenue, Shanghai, 200120, P.R. China<br>Tel: +86 (0) 21  $+86$  (0) 21 5036 7556 Email: info@visioneng.com.cn

Vision Engineering **(South East Asia)** P-03A-20, Impian Meridian, Jalan Subang 1, USJ 1, 47600 Subang Jaya, Selangor Darul Ehsan,

Malaysia<br>Tel: +604-619 2622 Email: info@visioneng.asia Vision Engineering

Vision Engineering (**China**)

(**India**) Email: info@visioneng.co.in